# SciCloud 用户手册 (作者篇)

中国科技出版传媒股份有限公司

2023年 3月

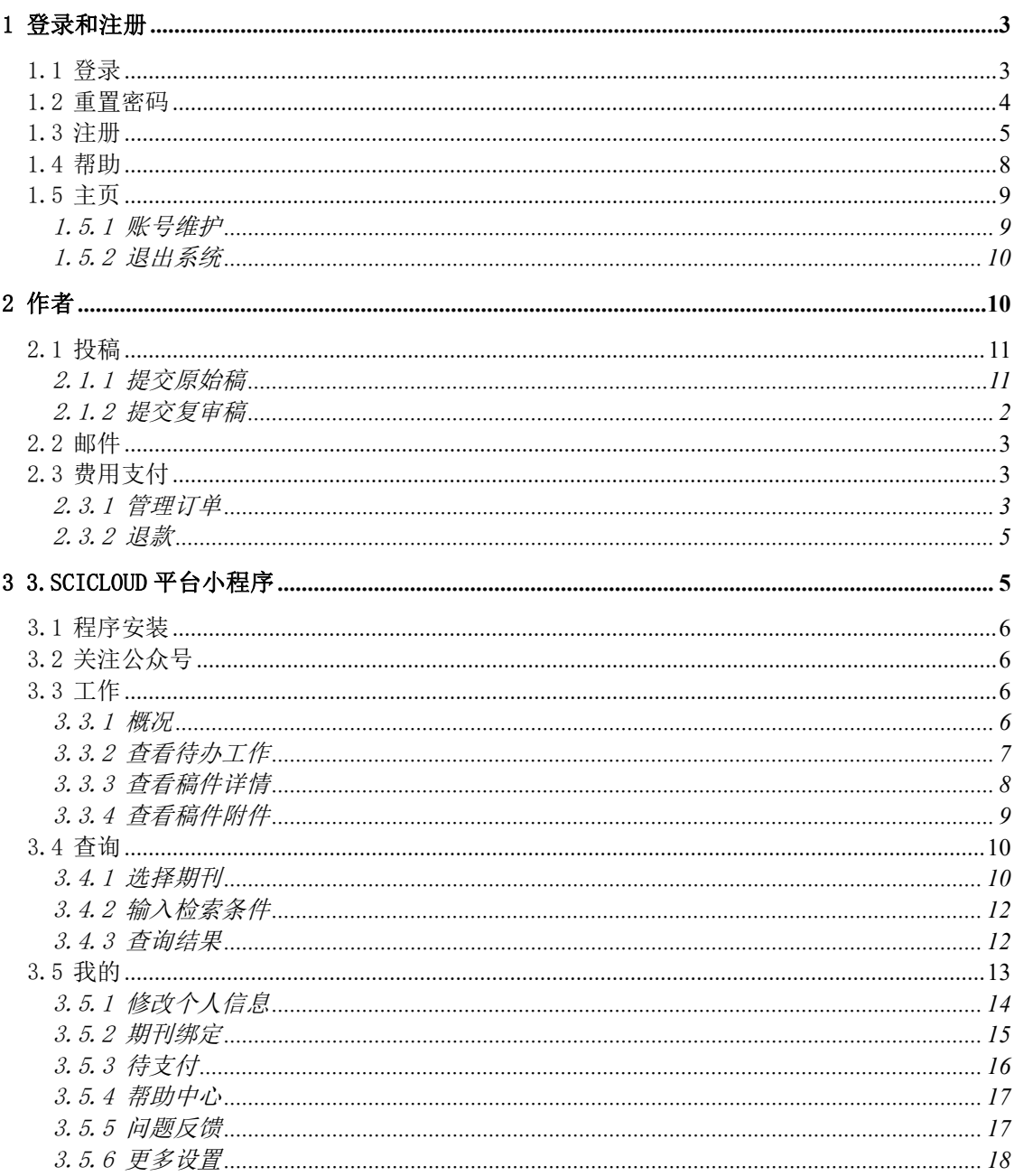

# 目录

# 1 登录和注册

#### 1.1 登录

每一个期刊的 SciCloud 网站都有唯一的网址(URL),访问者通过访 问网址,进入到期刊登录页面。

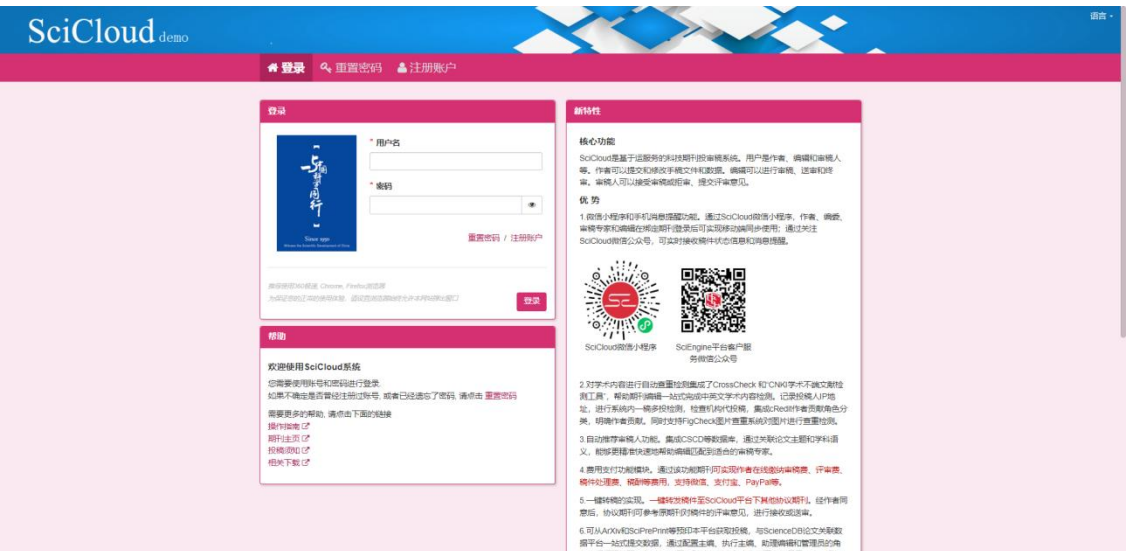

已拥有账号的访问者可在登录页面里输入用户名、密码进入 SciCloud 系统。

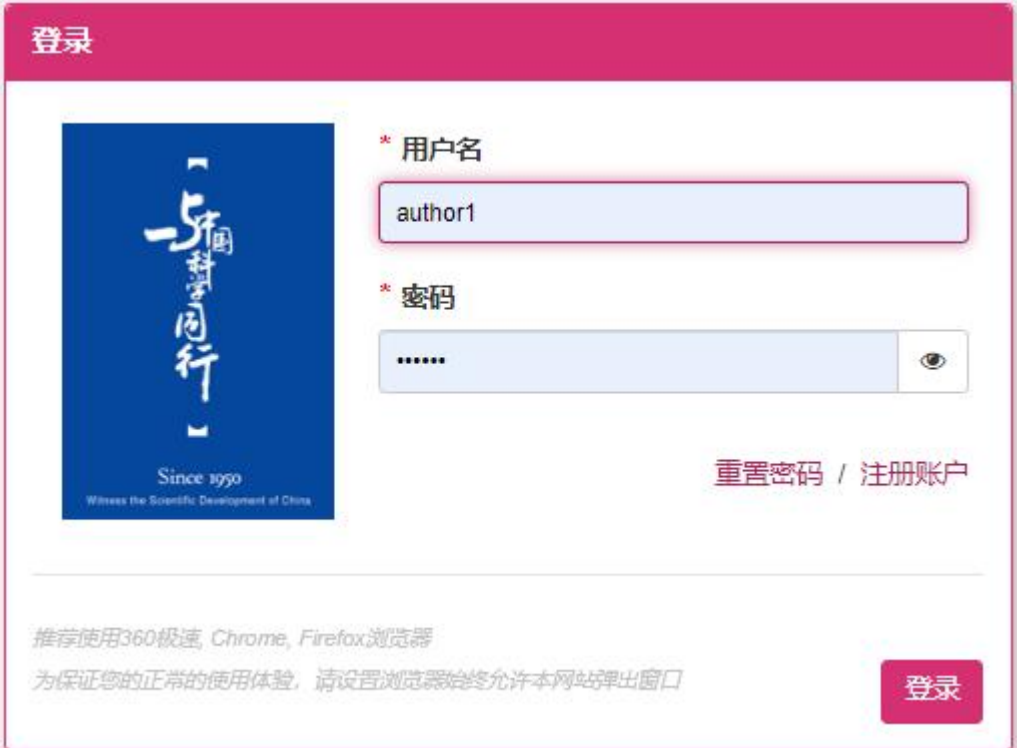

登录成功,进入到 SciCloud 平台主页。

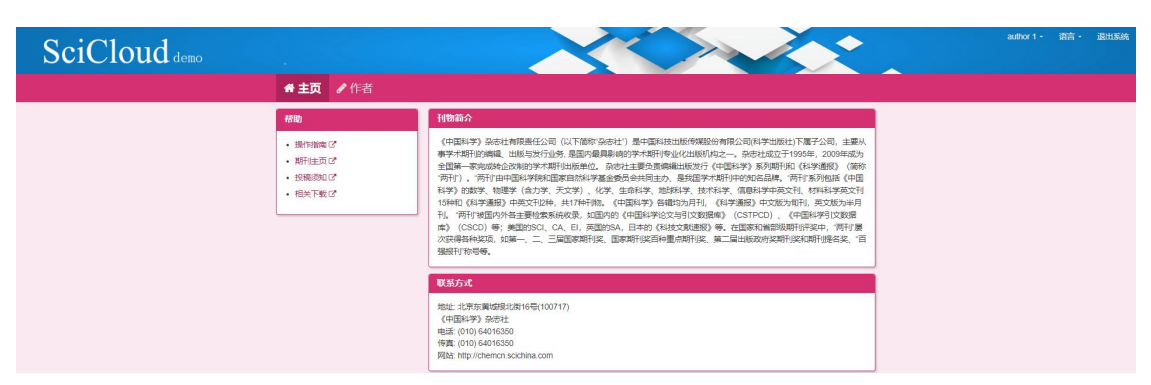

特别说明:市场上互联网浏览器品种众多,经过我们的反复 测试, 特推荐以下几款浏览器: Chrome 、Firefox 、360 极速版。

#### 1.2 重置密码

如果访问者已遗忘了密码,可在【重置密码】页面中输入当时注册的主 邮件地址,点击【发送邮件】按钮。系统会发送一封指导您重置密码操作 的邮件。

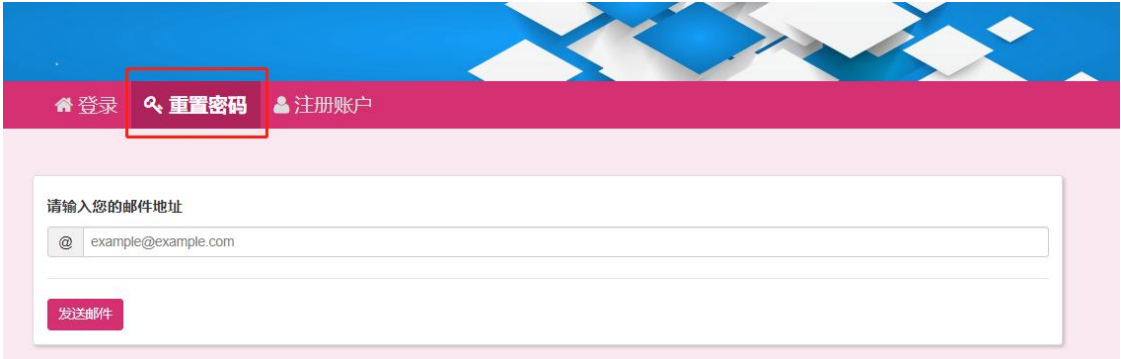

#### 邮件发送后,会提示用户检查电子邮件。

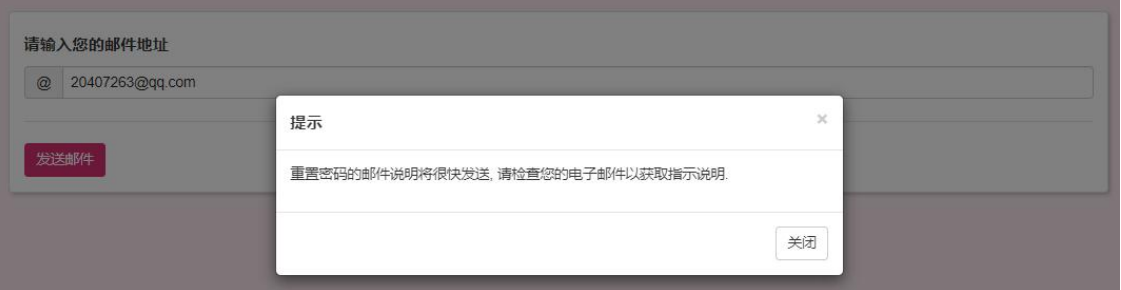

接收到的电子邮件,点击重置密码的链接,跳转到重置密码页面。

```
尊敬的 作者6:
您好!
欢迎使用《中国科学 - 测试》在线投审稿系统。访问请点击: https://www.scicloudcenter.com/TEST
您当前的登录账号是: 20407263@gg.com
重置密码,请点击: https://www.scicloudcenter.com/TEST/shortlink/1635520280707600384
祝好!
 A请注意, 宏码有以下限制:
 ● 长度不小于6位
 · 必須以本母开头
 · 必须信念数字
 - 不能与您的用户名包围
 重置案码
        * mitchi
                                     \bullet\bullet* 确认新密码:
```
特别说明:只有输入注册时填写的主邮箱才能收到重置密码的邮 件。 为保证数据安全,邮件中的链接一旦点击即刻失效。

保存

#### 1.3 注册

尚未拥有账号的访问者可点击【注册账户】进行注册,整个注册 过程共分为三个步骤:

- 姓名/邮箱
- 联系方式
- 用户名/密码

其中,必填字段用红色星号表示。

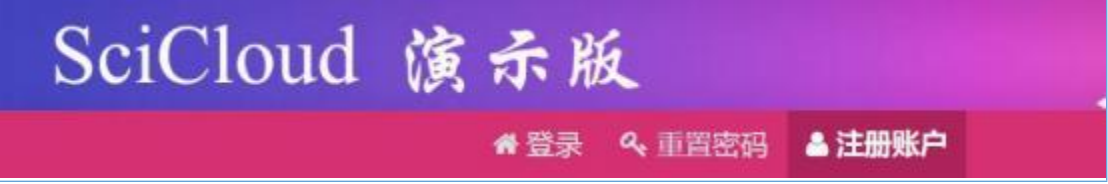

✔ 姓名/邮箱

可以创建 ORCID,也可关联现有的 ORCID。也可以创建新的账户。

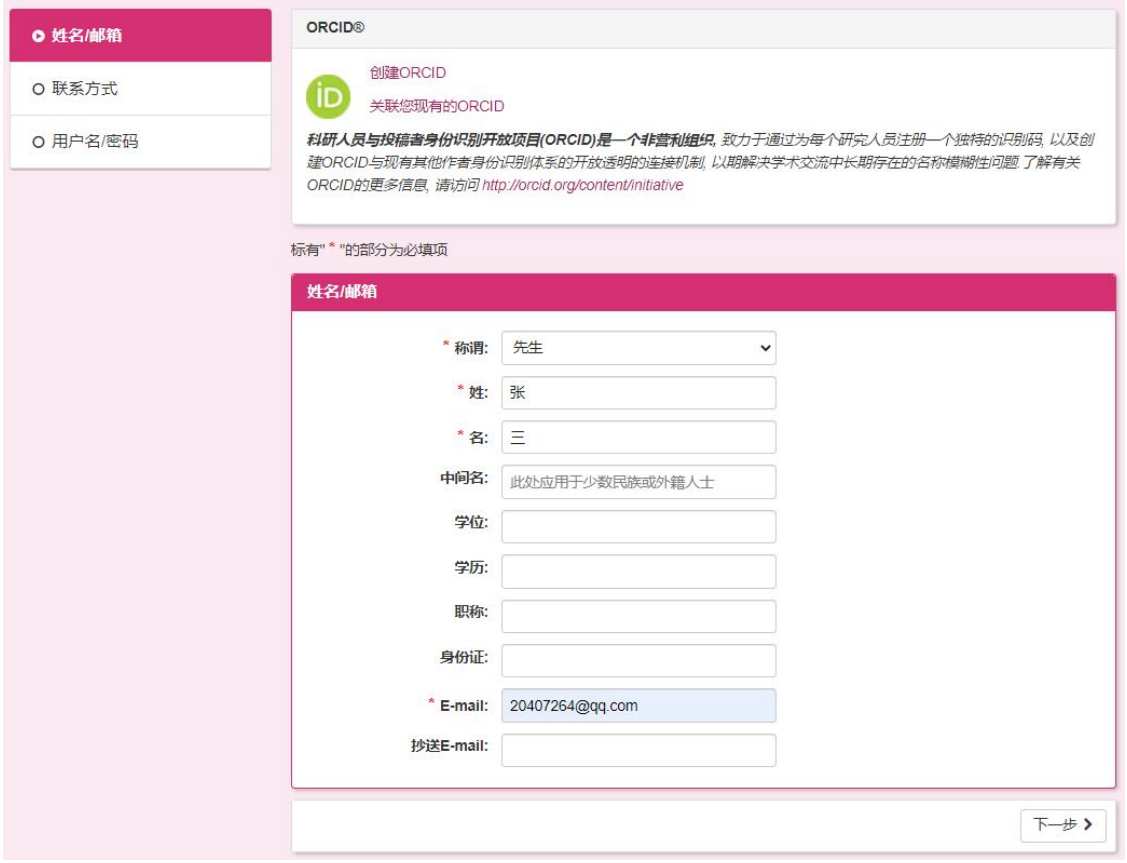

特别说明:中间名主要用于我国少数名族用户或外籍人士注册, 如:美国前总统乔治 ·沃克 ·布什。

✔ 联系方式

填写的联系方式,主要用于线下联系用。

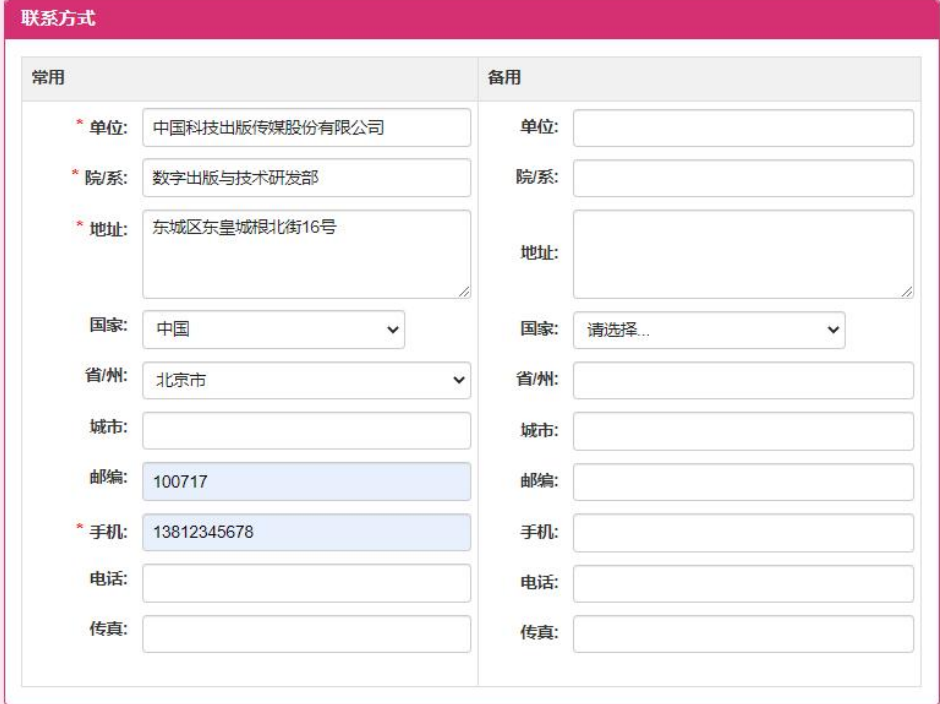

注:注册时也可以填写稿费或审稿费发放信息。

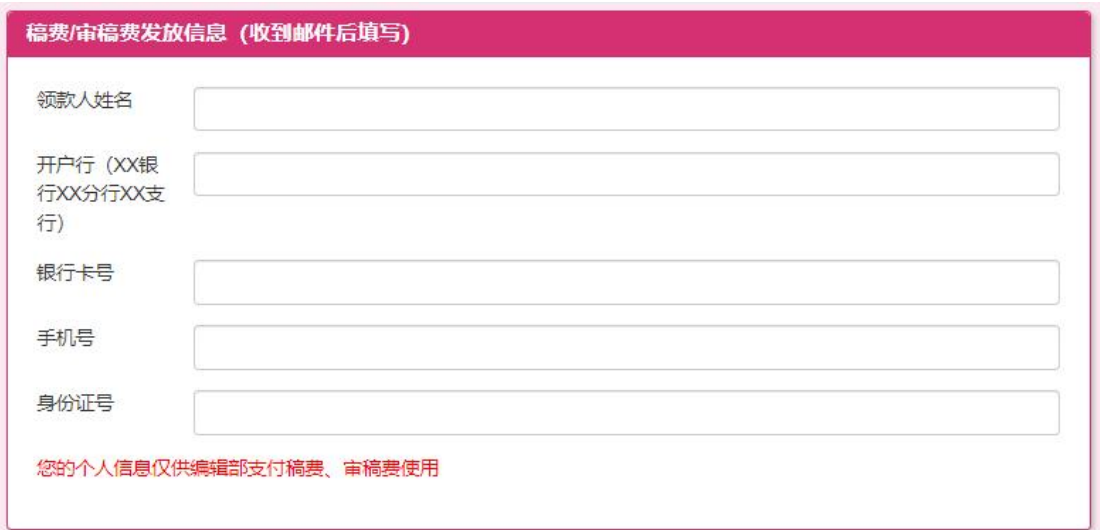

用户名/密码

填写的用户名密码用于登录使用,也可选择学科领域。

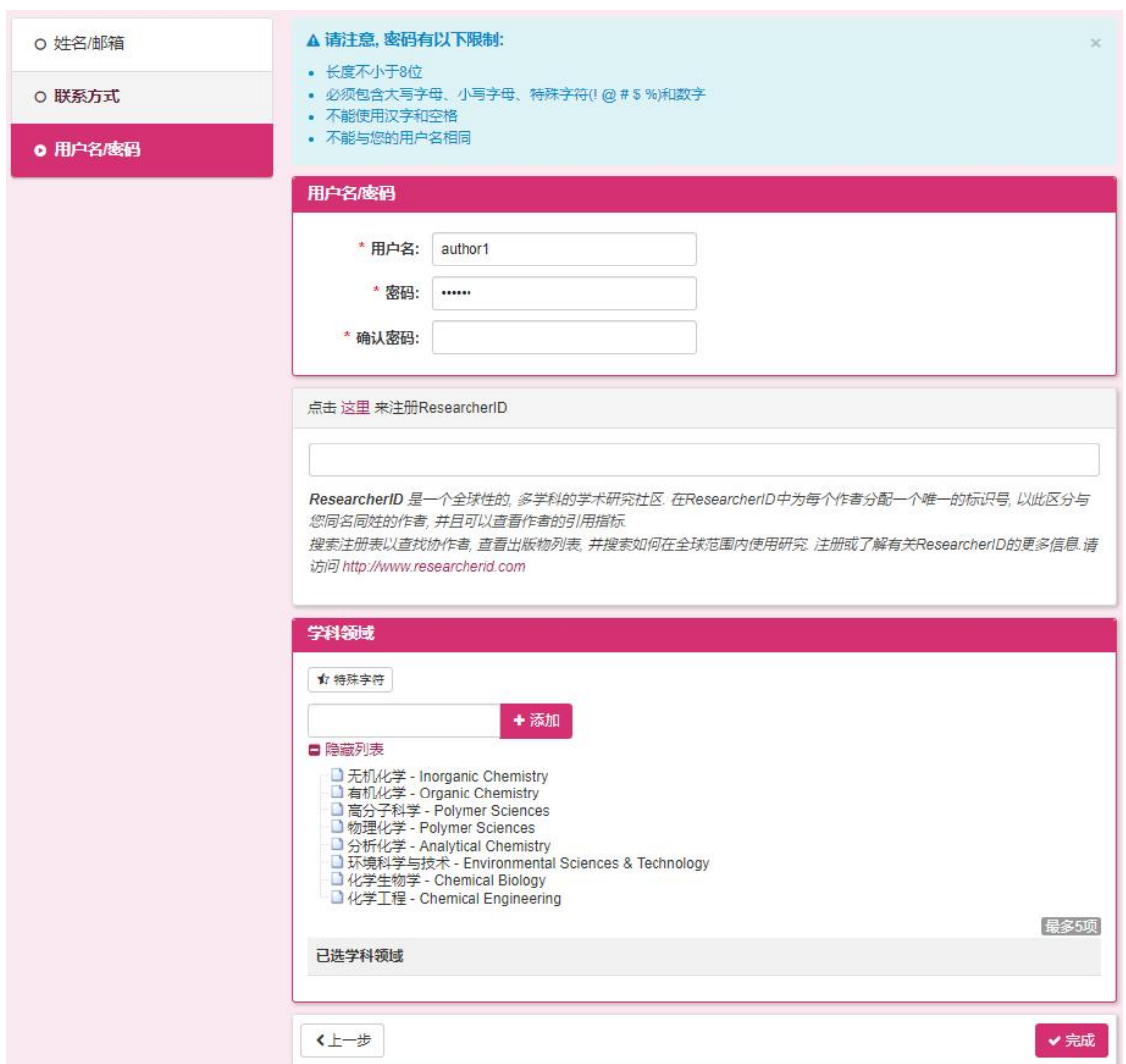

#### 1.4 帮助

点击【操作指南】可在线阅读"用户使用指南"(本文)。 点 击【期刊主页】可进入编辑部官方网站。

点击【投稿须知】可在线阅读"投稿须知"。

点击【相关下载】可进入文档模板、资料下载服务页面。

点击【系统升级说明】可查看历史版本的更新说明。

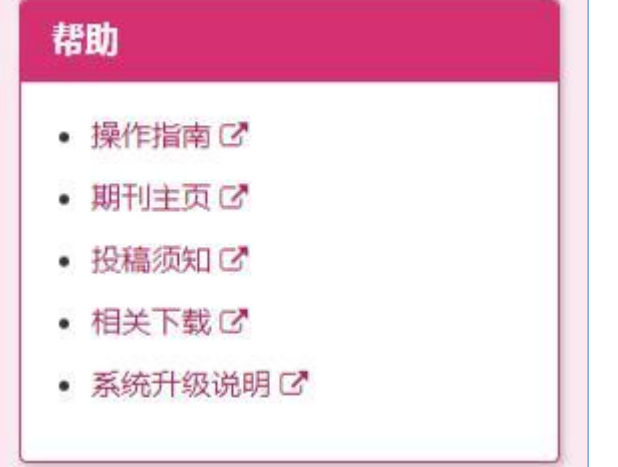

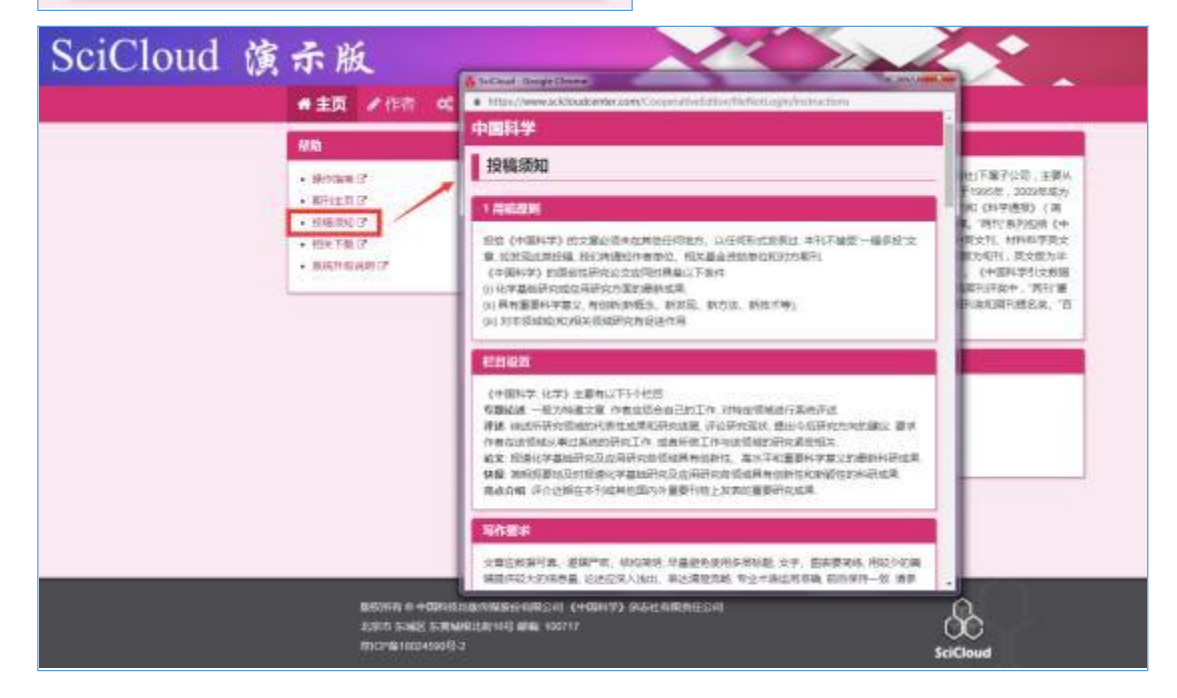

## 1.5 主页

## 1.5.1账号维护

在页面的右上角隐藏着一个下拉菜单,用户登录系统成功之后,可 在此编辑自己的注册信息。

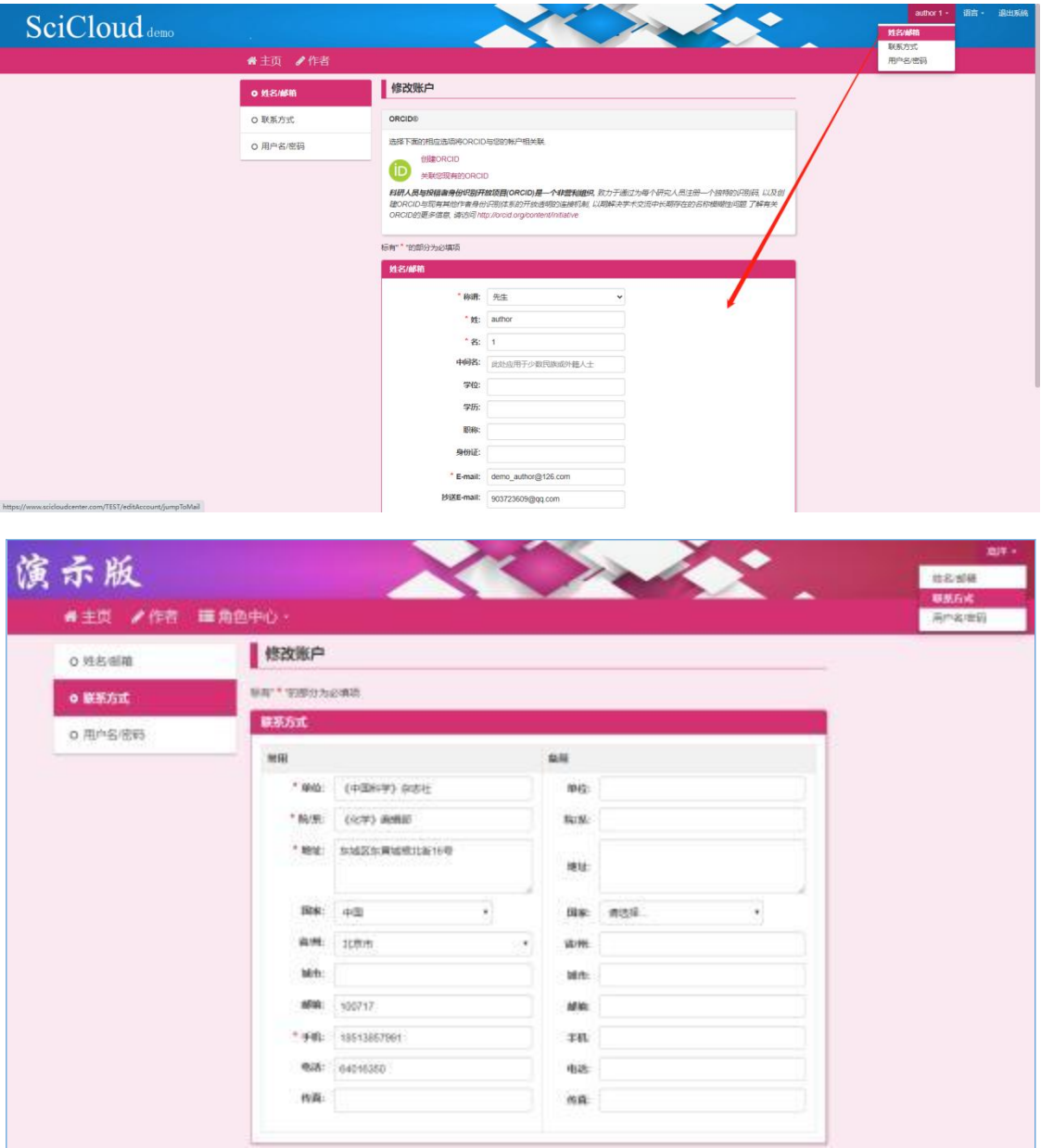

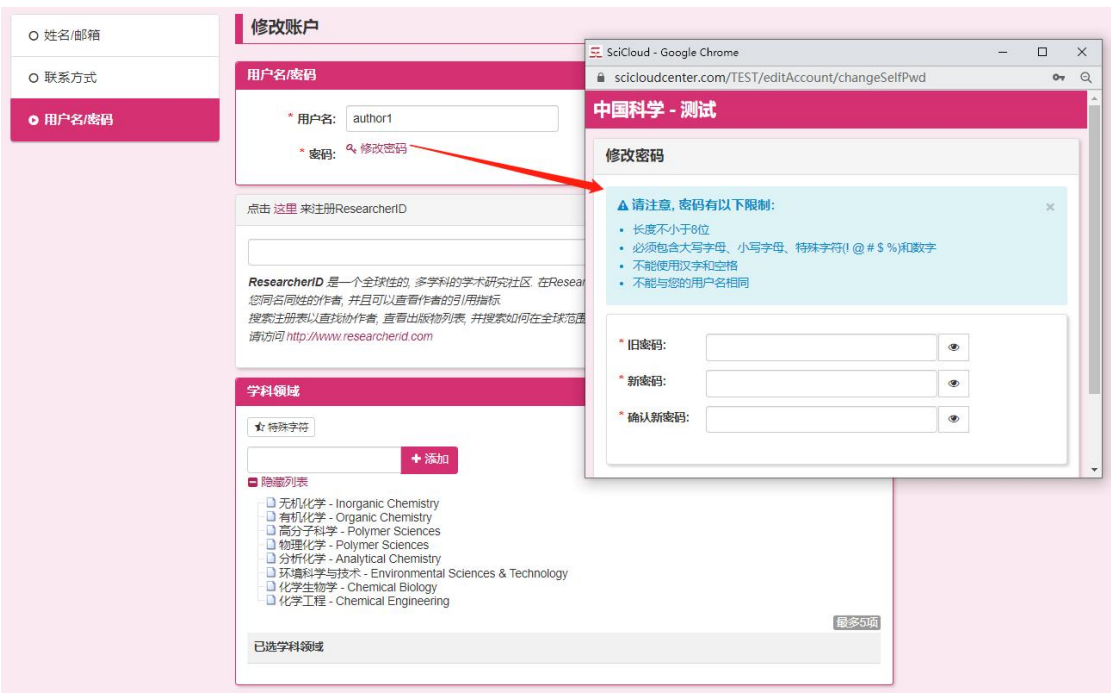

#### 1.5.2退出系统

【退出系统】 将注销本次登录会话, 浏览器将返回到登录页面。

## 2 作者

【作者】是用户创建和跟踪投稿信息 (文件) 的视图。左侧菜单 栏中列出了当前可用的选项(选项随稿件状态不同而变化)。用户 かんしょう しょうしょう しんじょう しんしゅう しんしゅう しんしゅう しょうかい しゅうしゅう しゅうしゅう しゅうしゅう

功登录之后,就可以开始在线投稿了。

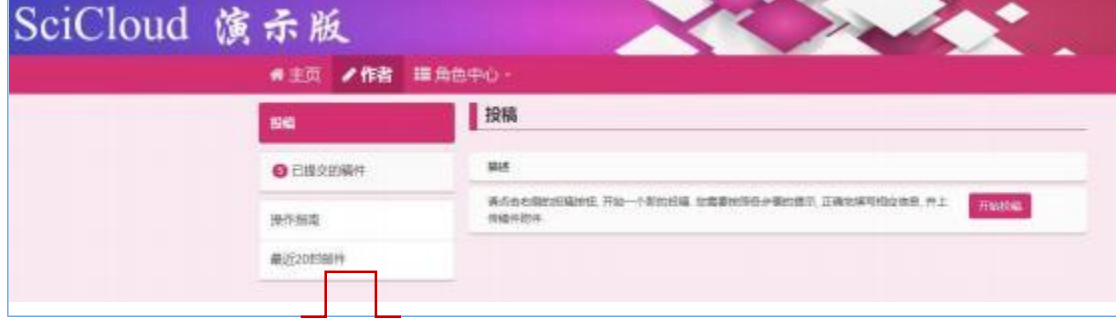

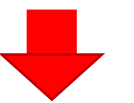

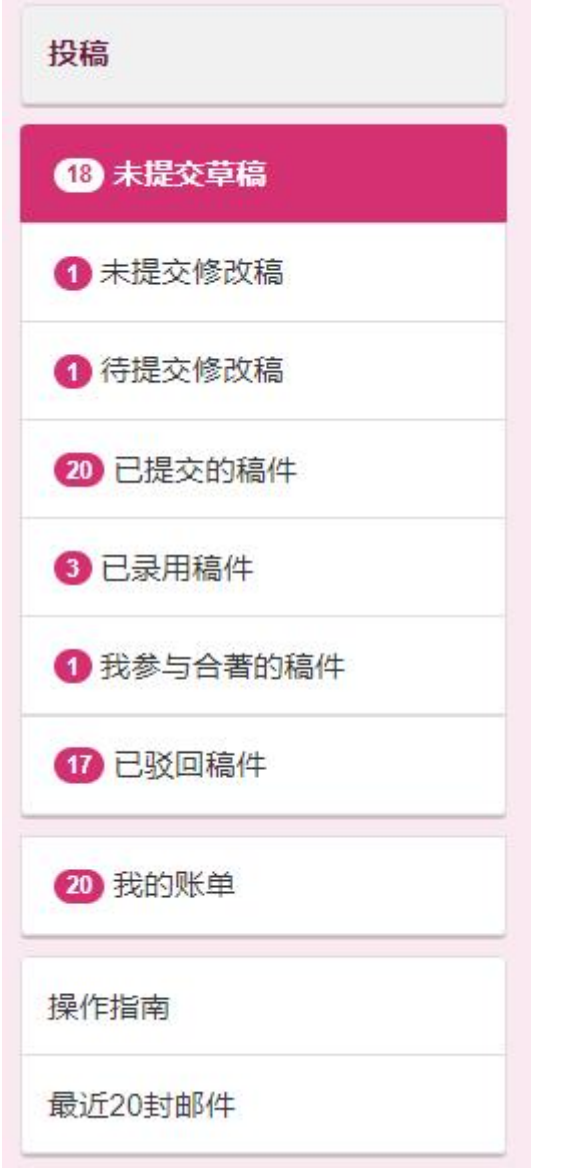

特别说明: 提交后被编辑设为草稿状态的稿件将出现在【未提交 草 稿】 中。提交后被编辑撤稿的稿件将出现在【已驳回稿件】 中。

## 2.1 投稿

## 2.1.1提交原始稿

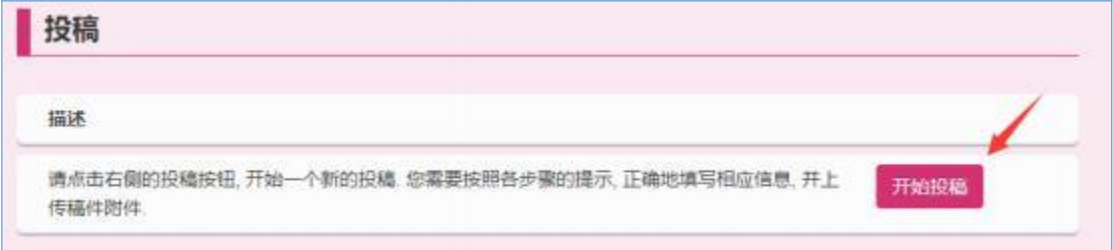

在线提交原始稿共分七个步骤。

- 步骤 1: 栏目、标题和摘要
- 步骤 2:关键词和学科
- 步骤 3:作者&单位
- 步骤 4:审稿人
- 步骤 5:投稿说明
- 步骤 6: 上传文件
- 步骤 7:检查&提交

在投稿的过程中,允许跨步骤跳跃式填写。其中 \* 代表该项 内 容为必填项, × 代表该步骤存在错误, 需仔细检查填写内容, √ 则 代 表该步骤通过了验证。

#### 步骤 1: 栏目、标题和摘要

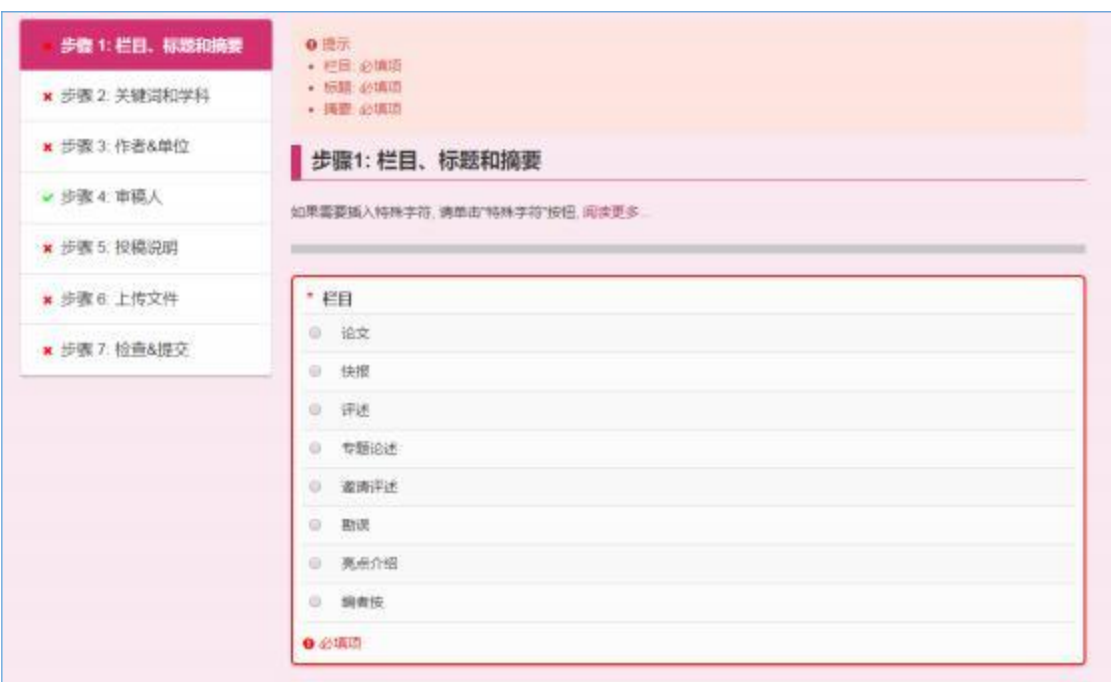

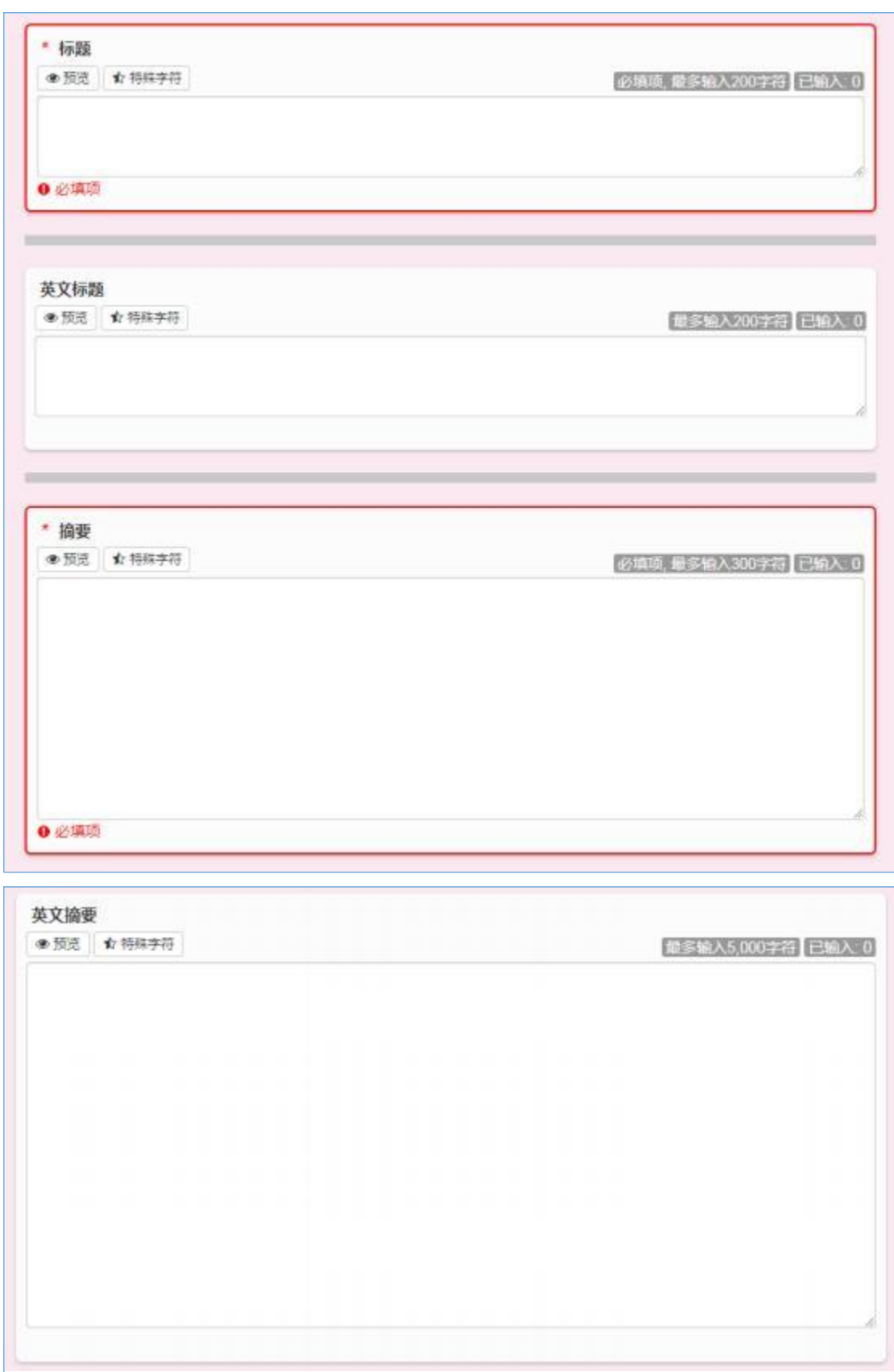

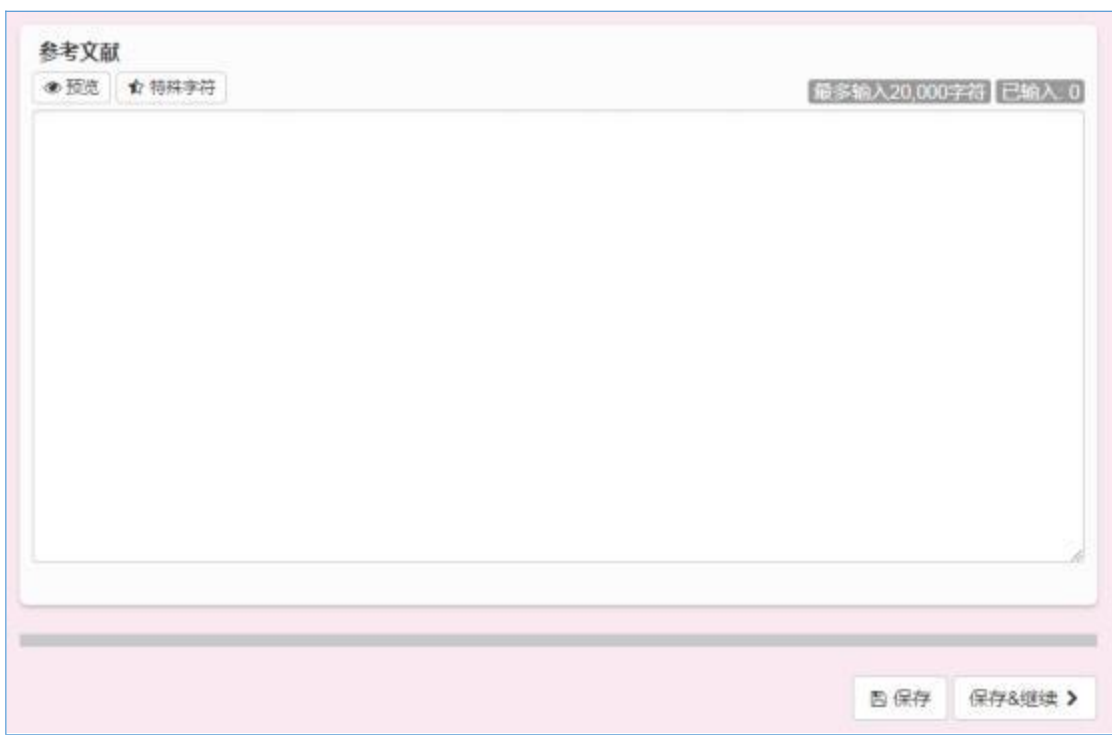

点击【预览】可在弹出的页面中预览标题、摘要、参考文献等内 容 信息的填报效果。

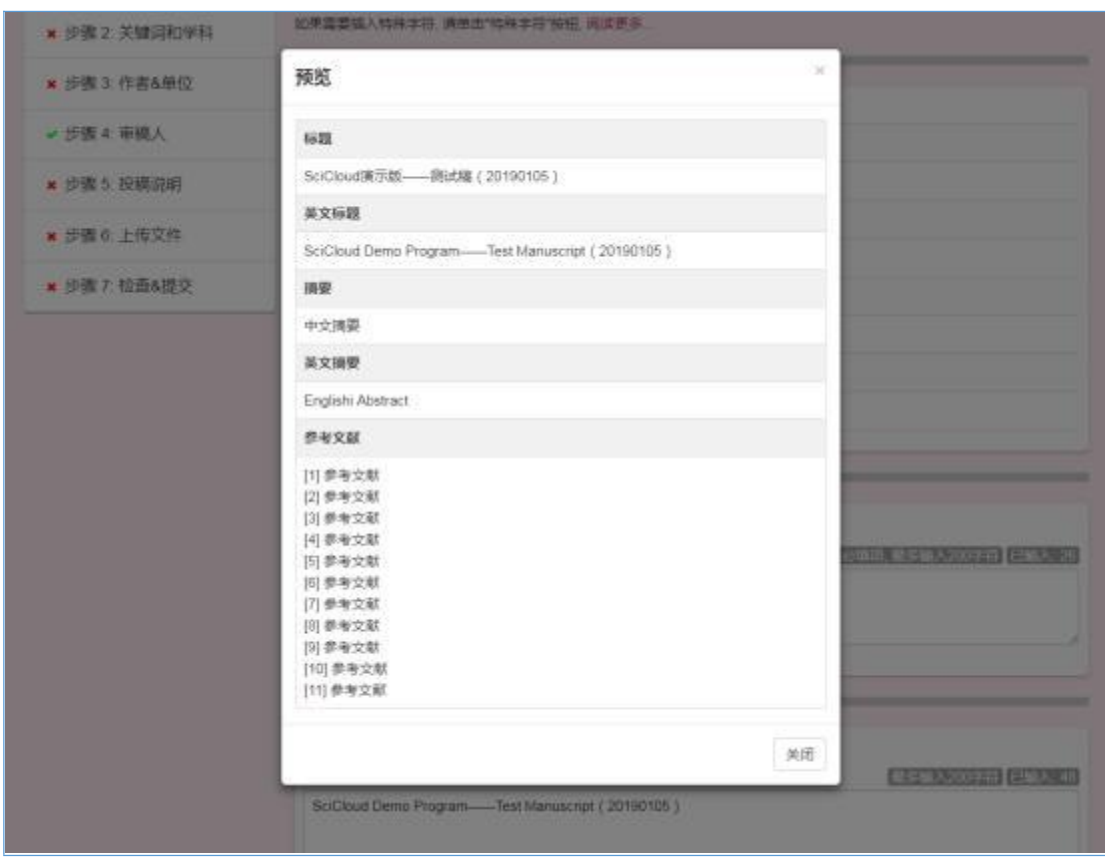

点击【特殊字符】 可输入包括样式、希腊、拉丁、数学符号等特 殊字符。

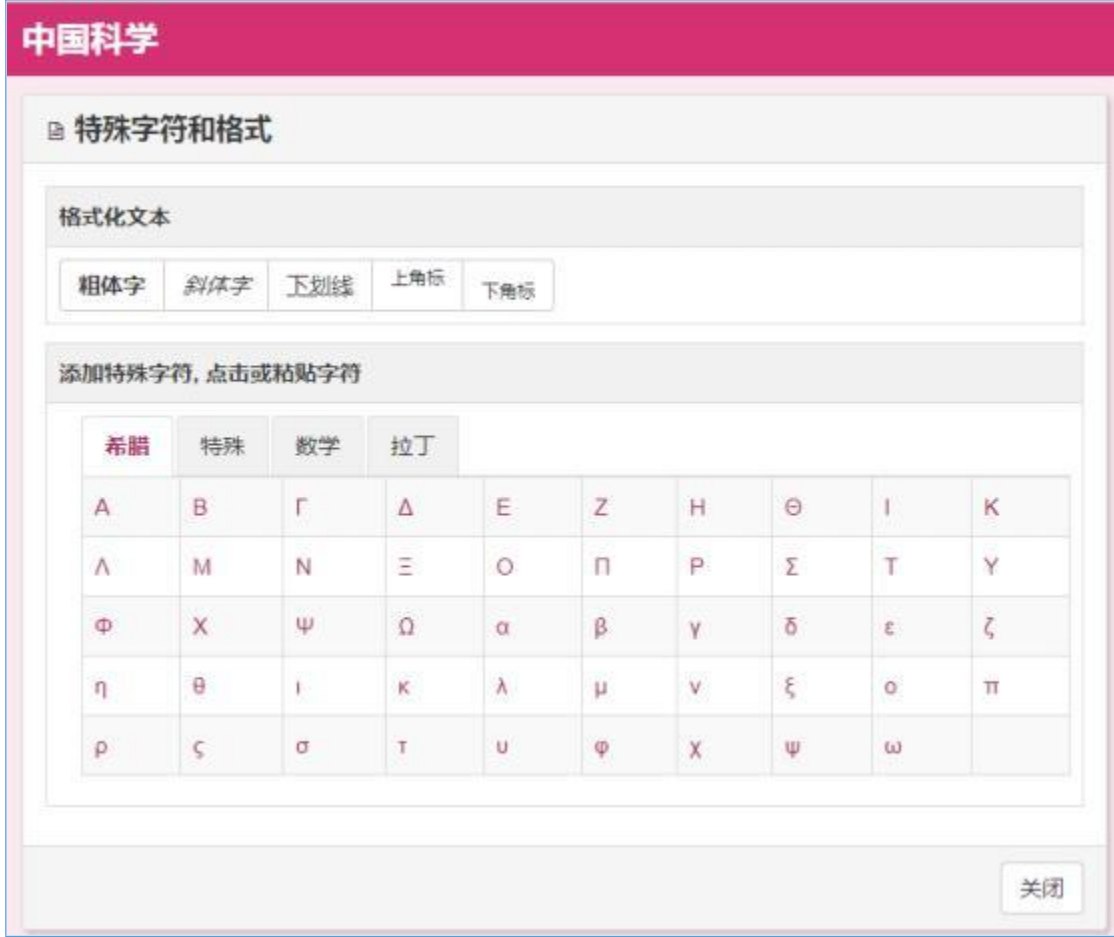

#### 步骤 2: 关键词和学科

【关键词】 即支持单个词汇的录入,也支持多个词汇批量录入。

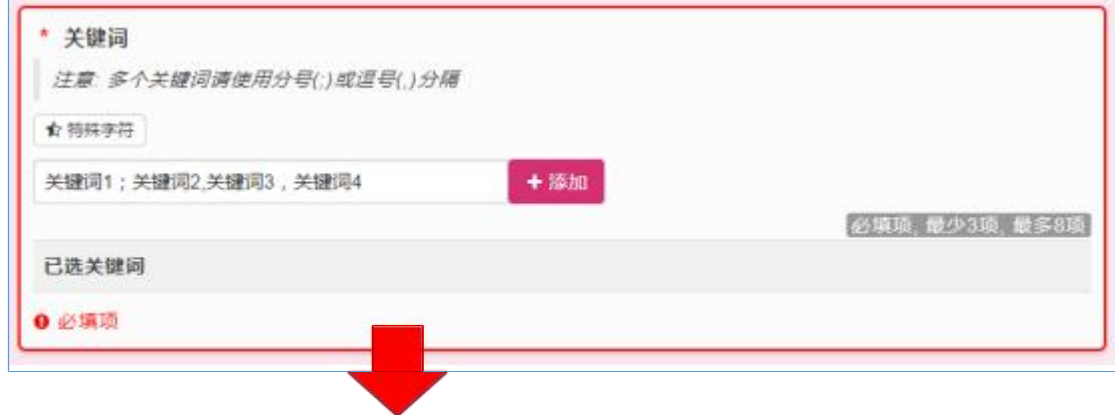

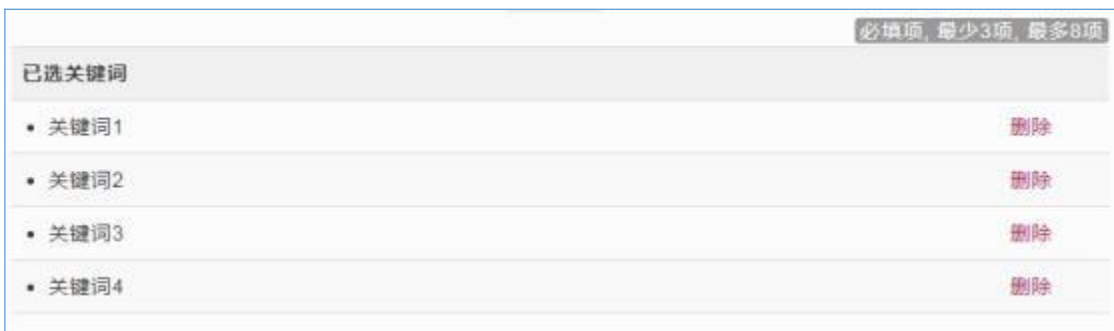

【学科领域】支持选项输入和手工输入。作者手工输入的内容不 会被录入到编辑部设定好的学科领域列表中, 只会在作者所投稿件中 显示。

特别说明: 此处录入样式是根据编辑部需要设定的, 实际界面可 能与本手册略有差异。

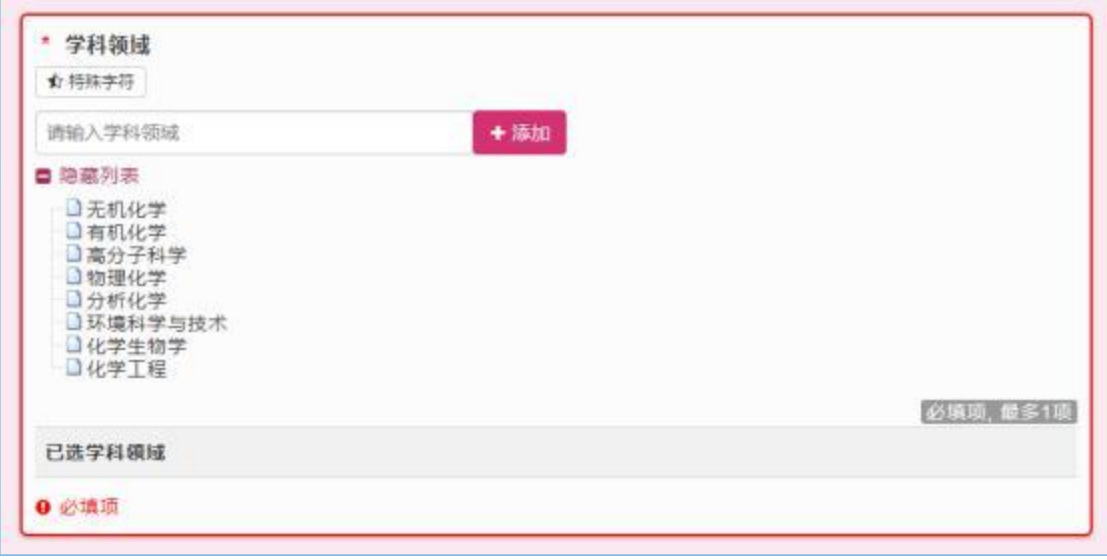

【资助项目】支持选项输入和手工输入。作者手工输入的内容不 会被录入到编辑部设定好的资助项目列表中, 只会在作者所投稿件中 显示。

特别说明: 此处录入样式是根据编辑部需要设定的, 实际界面可 能 与本手册略有差异。

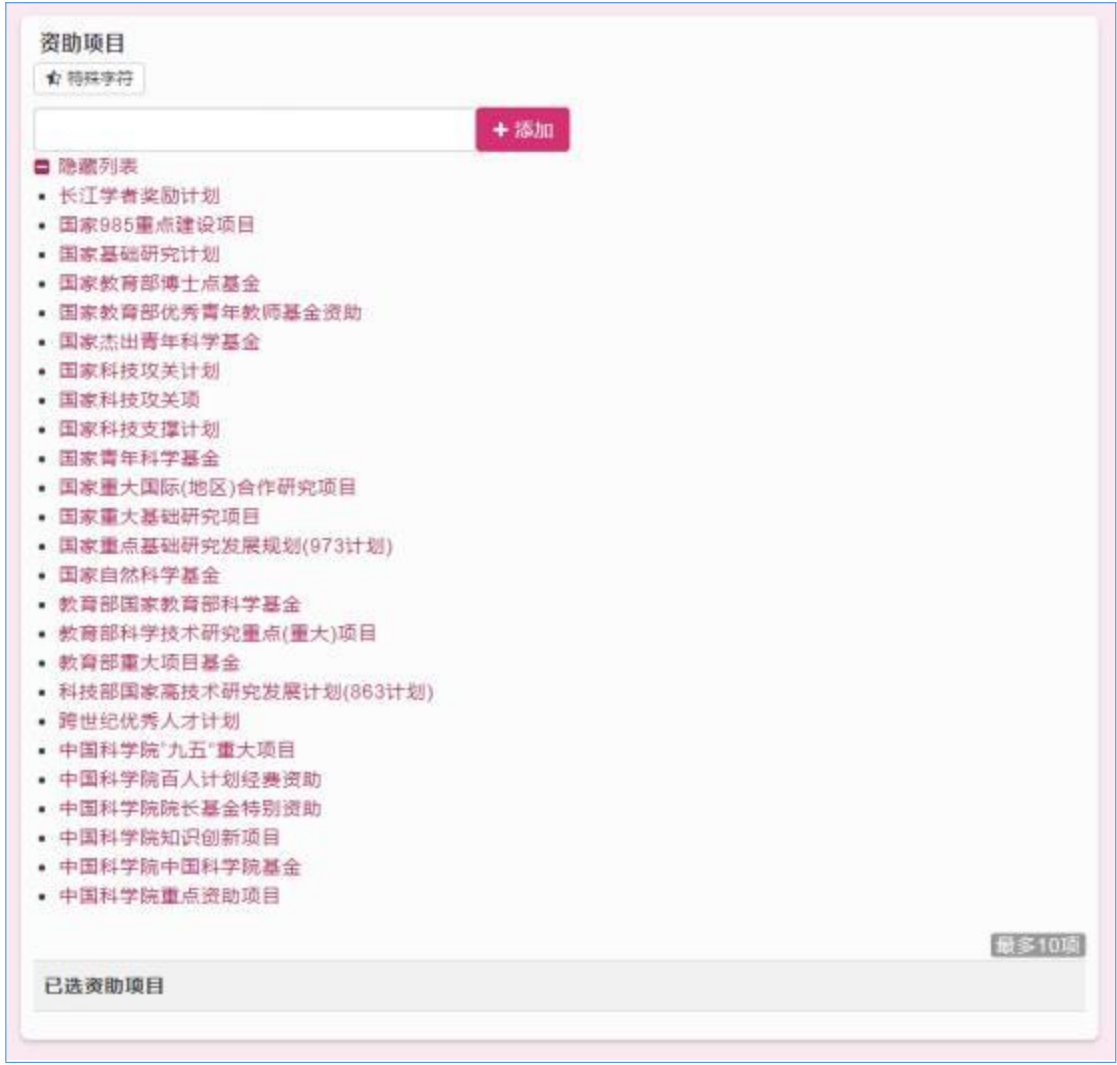

作者可以根据自己稿件的具体情况,选择所投稿件是否属于编辑 部预定好的【专辑/专题】。

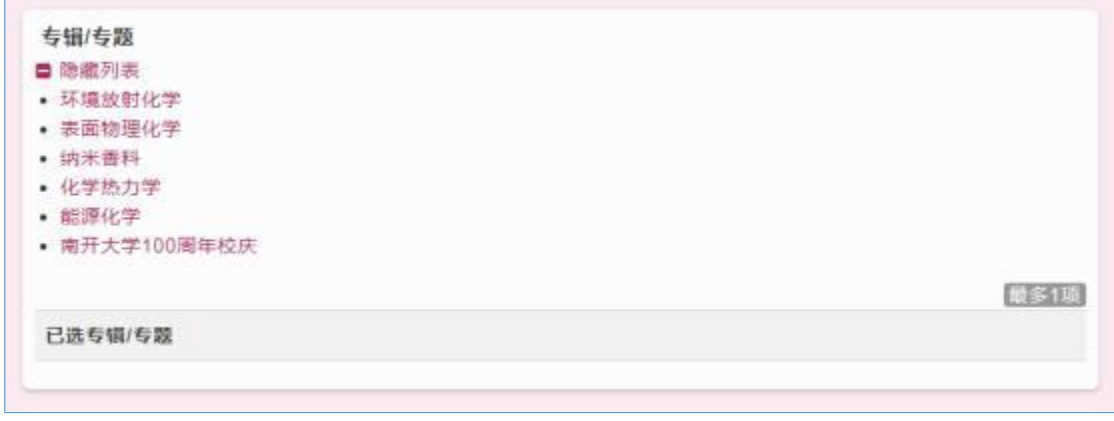

#### 步骤 3: 作者&单位

【作者】可分为两大类:参与写作的作者、代理他人投稿。

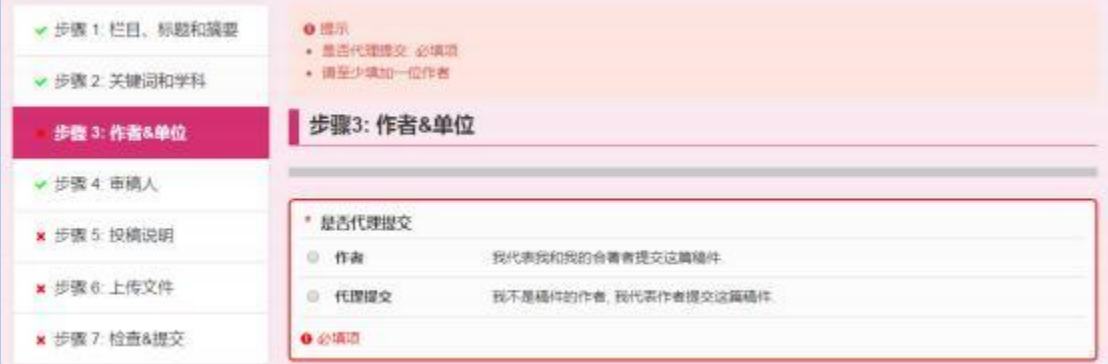

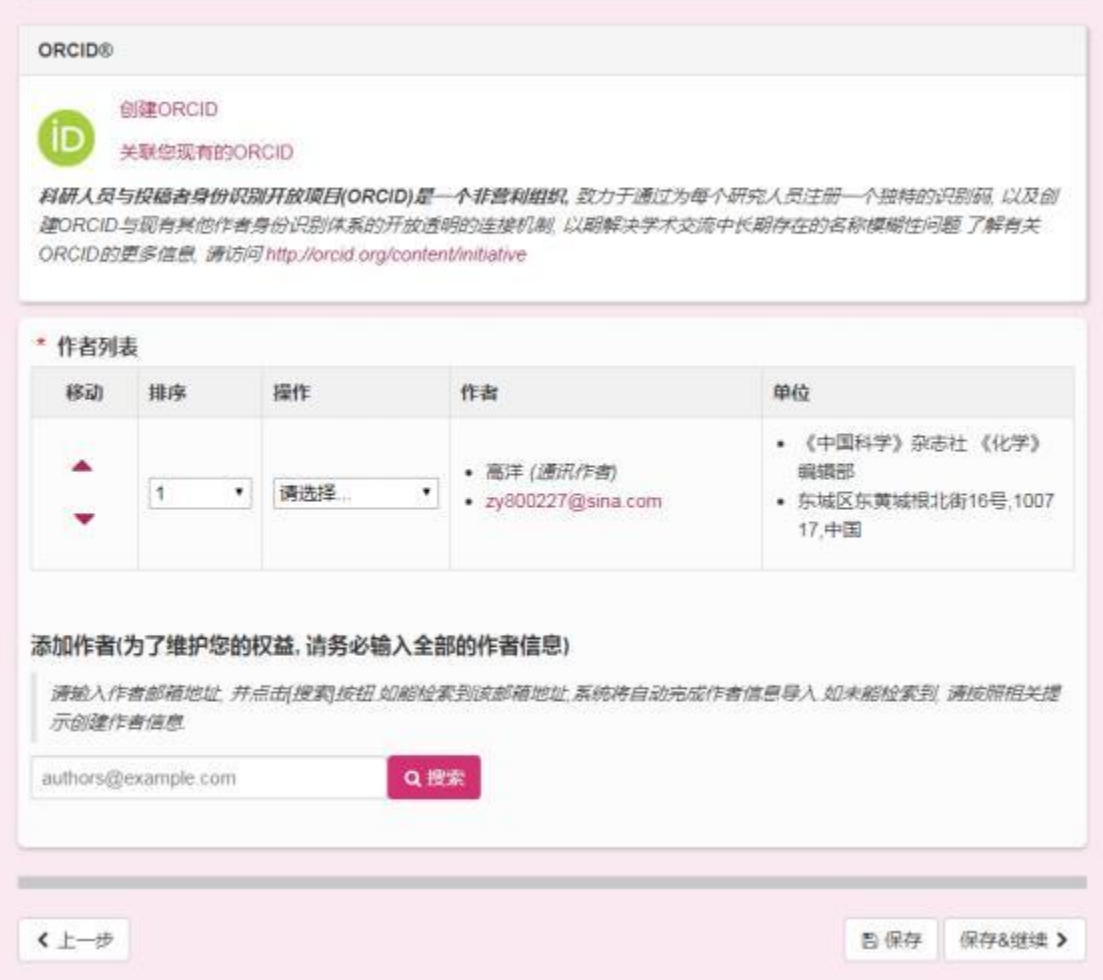

如需要输入稿件的其他作者信息,可在输入框内填写该作者邮箱,点 击【搜索】按钮, 如果是系统中已经存在的作者, 会在检索结果页

面列出该作者, 点击【添加作者】系统会自动完成作者信息导入。如 果没有检索到作者, 请按照提示创建该作者信息。

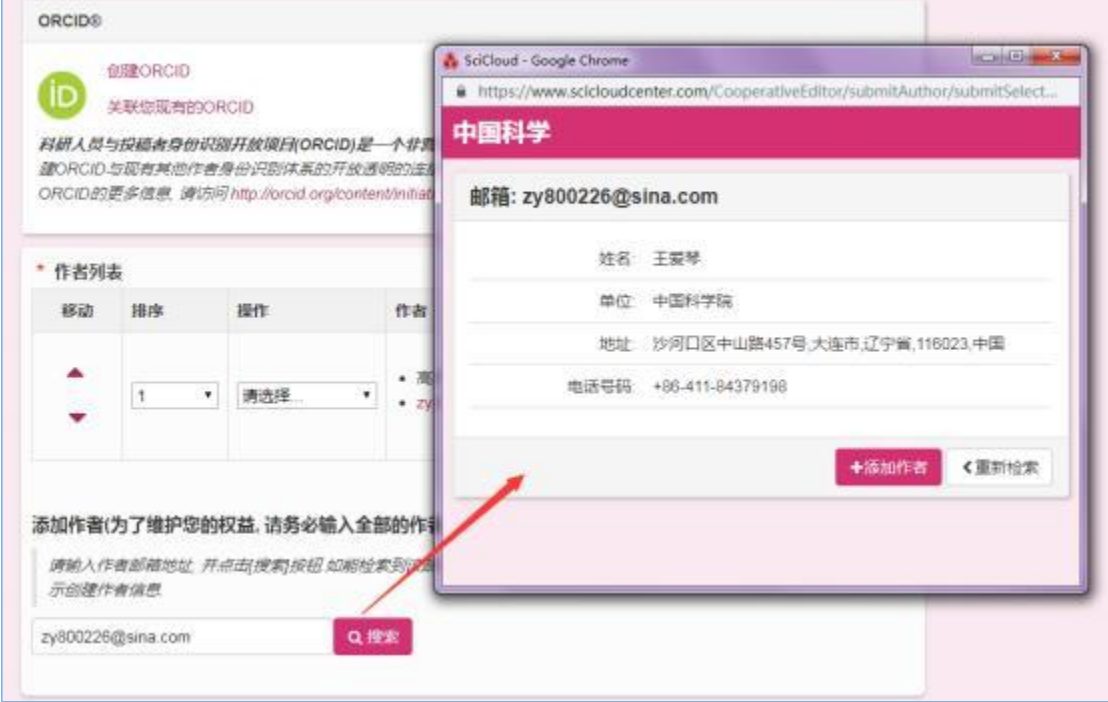

检索到了作者信息

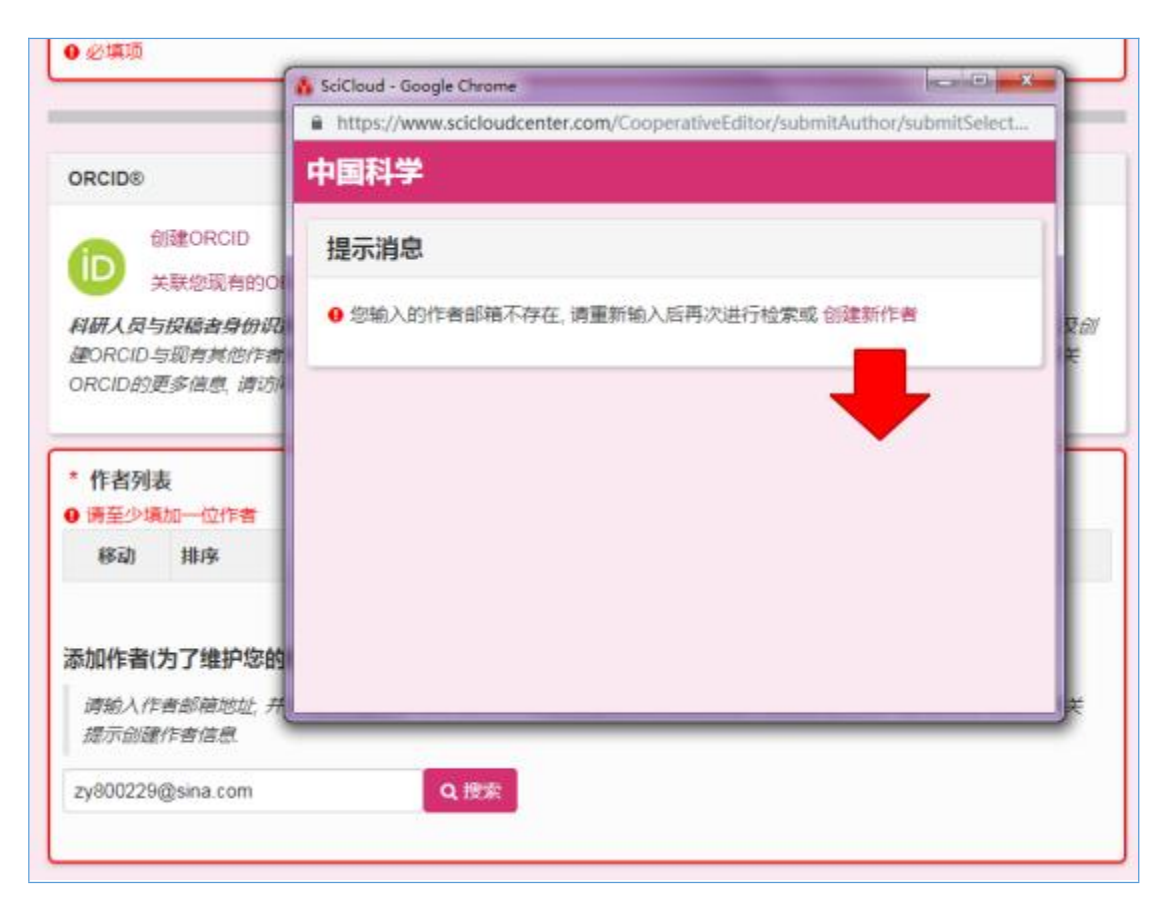

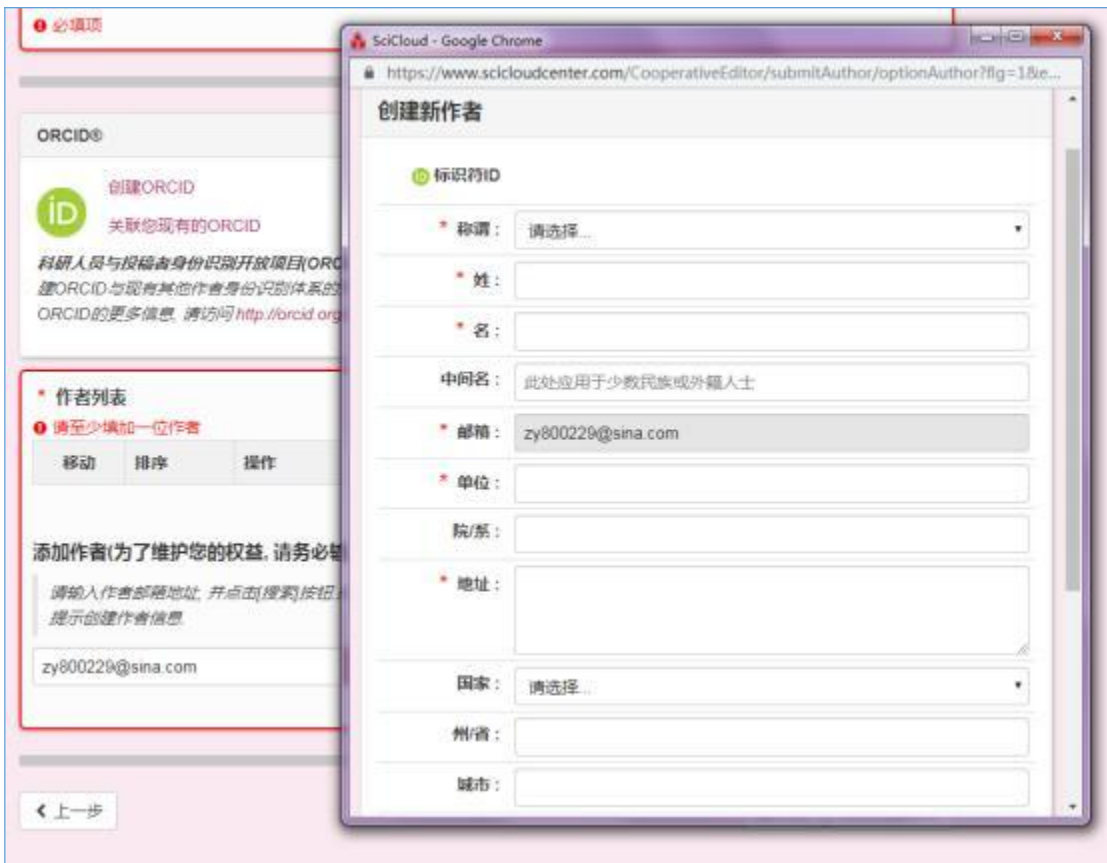

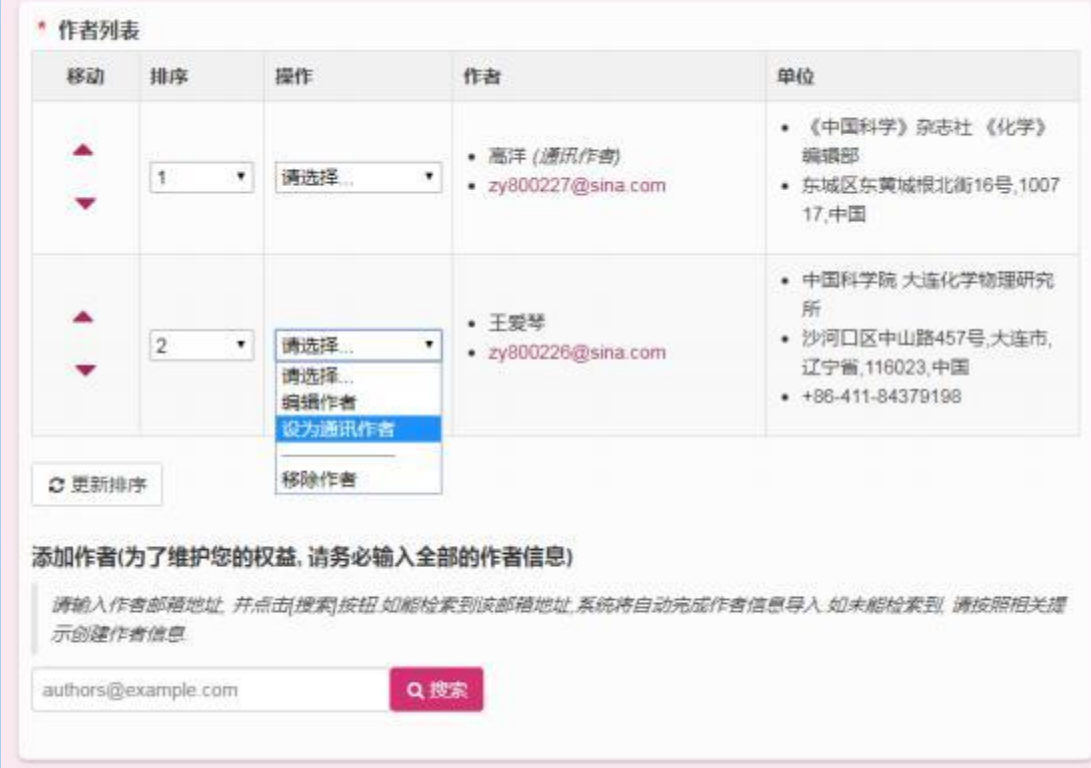

点击【移动】列内的上下箭头可改变当前的作者顺序。另外,修 改 下拉框中的数字,点击【更新排序】 按钮,也可以改变作者顺序。

点击下拉列表中的【编辑作者】可进入到作者编辑页面。点击【设 为 通讯作者】将把该作者设置为新的通讯作者。点击【移除作者】将 在 本稿件中删除该作者信息。点击作者的邮箱链接, 会给作者发送邮 件。

特别说明:同一个邮箱 (作者)只能填报一次。

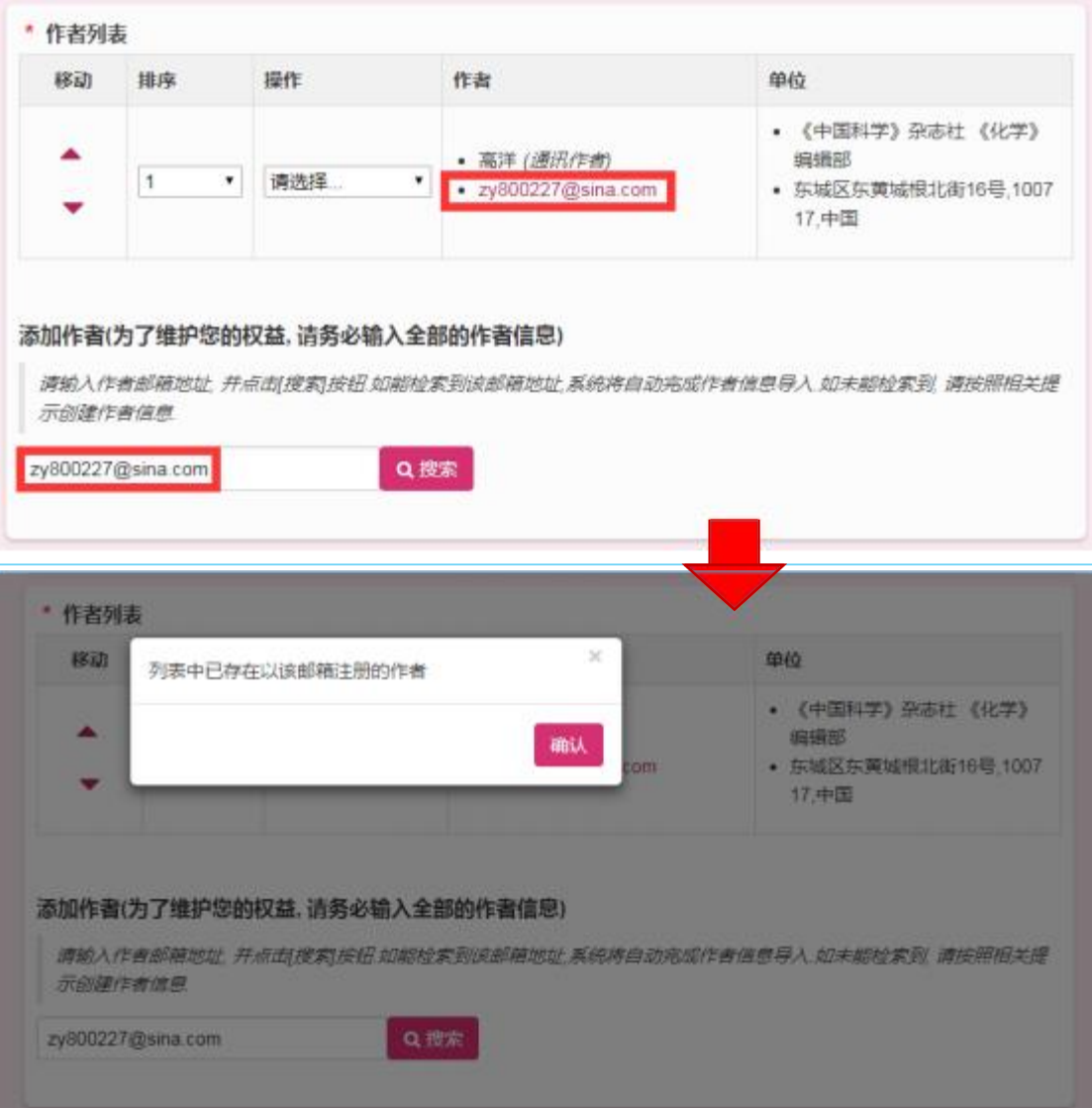

特别说明: 如果选择代理提交, 那么将不允许当前登录用户作为 稿件的作者。

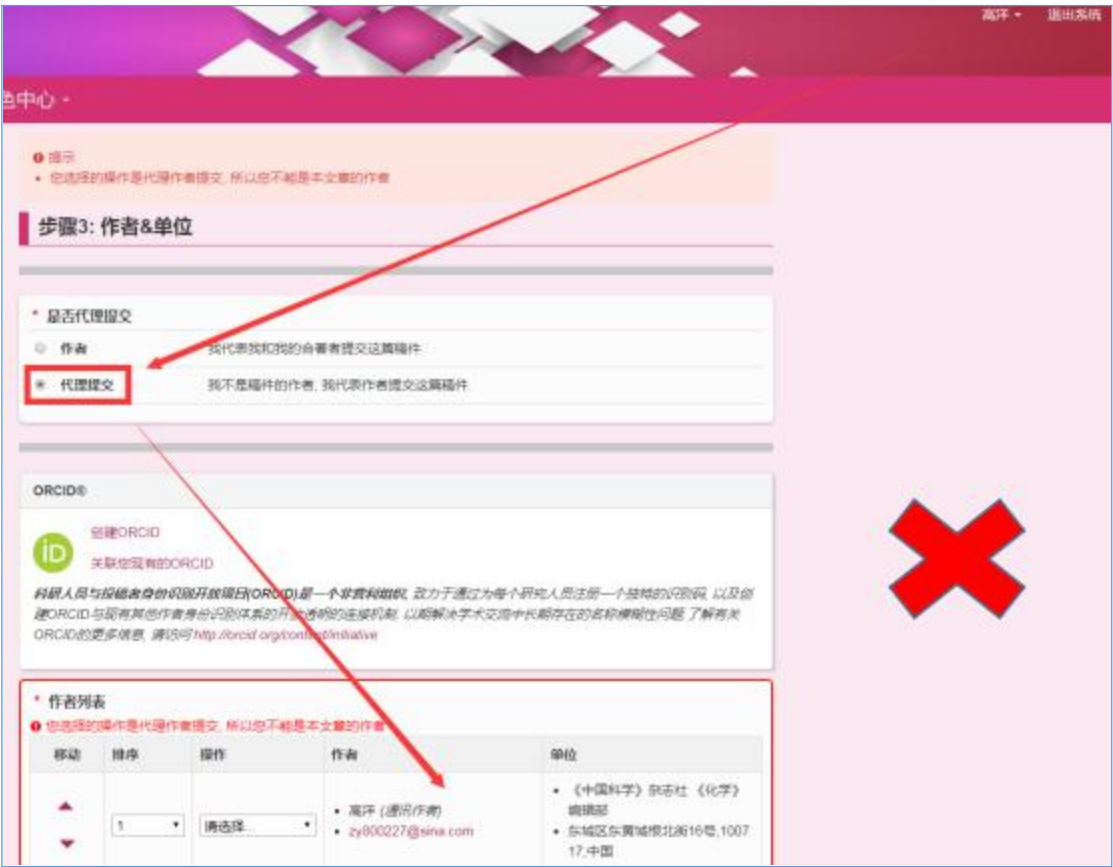

#### 步骤 4: 审稿人

作者可在此处添加【建议审稿人】以及 【回避审稿人】。

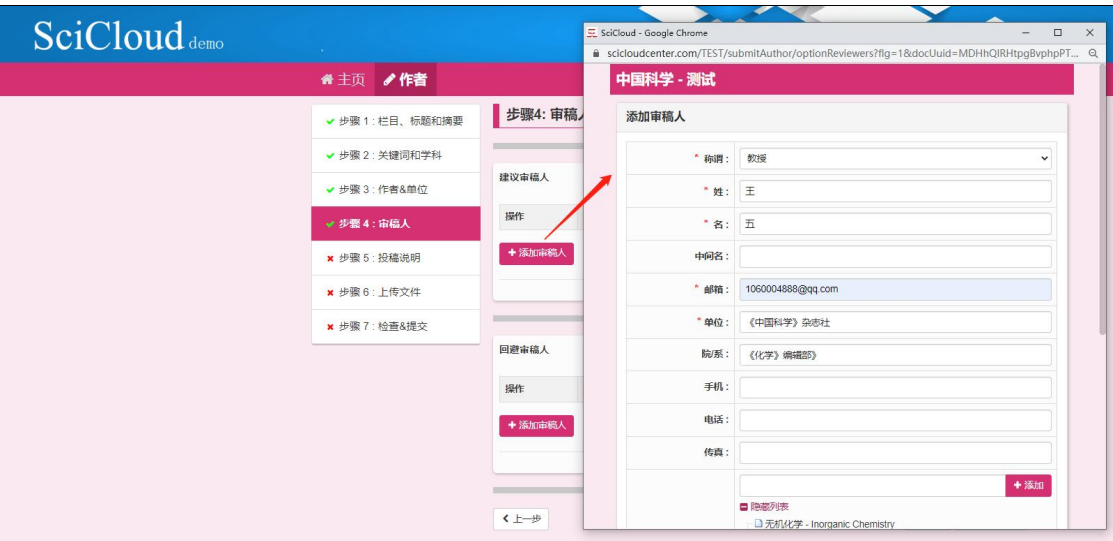

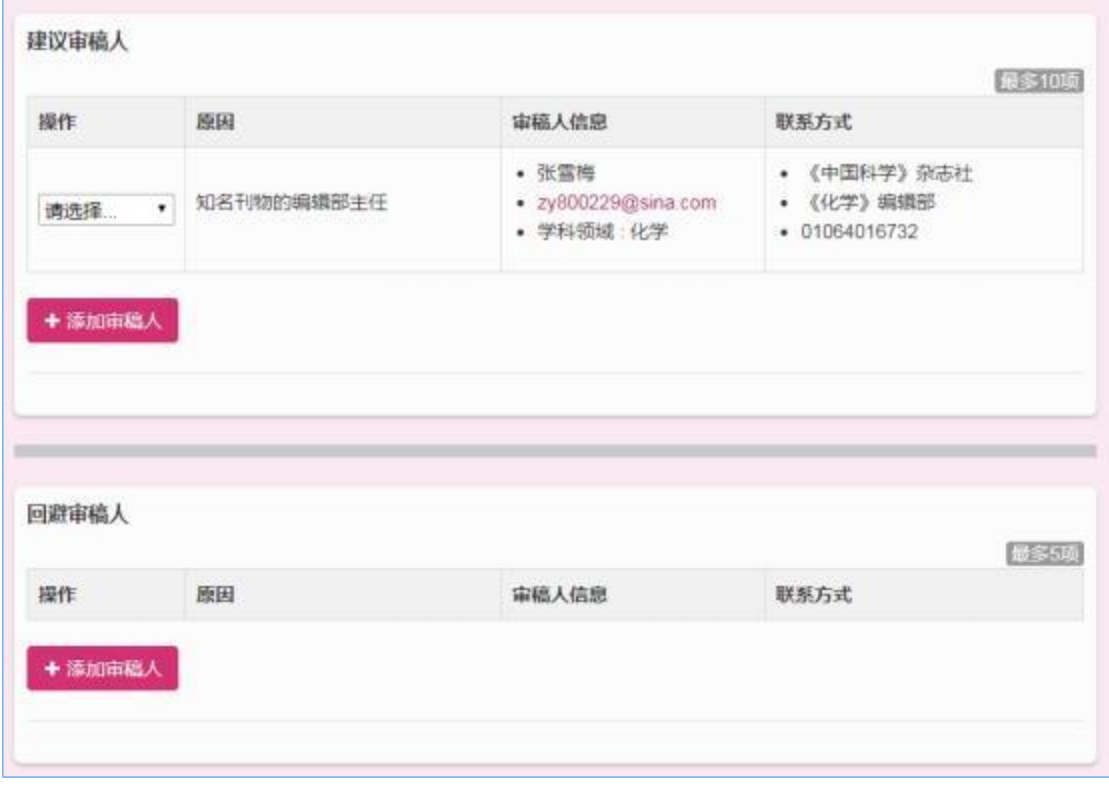

注:作者填写的审稿人仅仅是备注说明性质,并不会给审稿流程、 结 果带来实质的影响。

## 步骤 5: 投稿说明

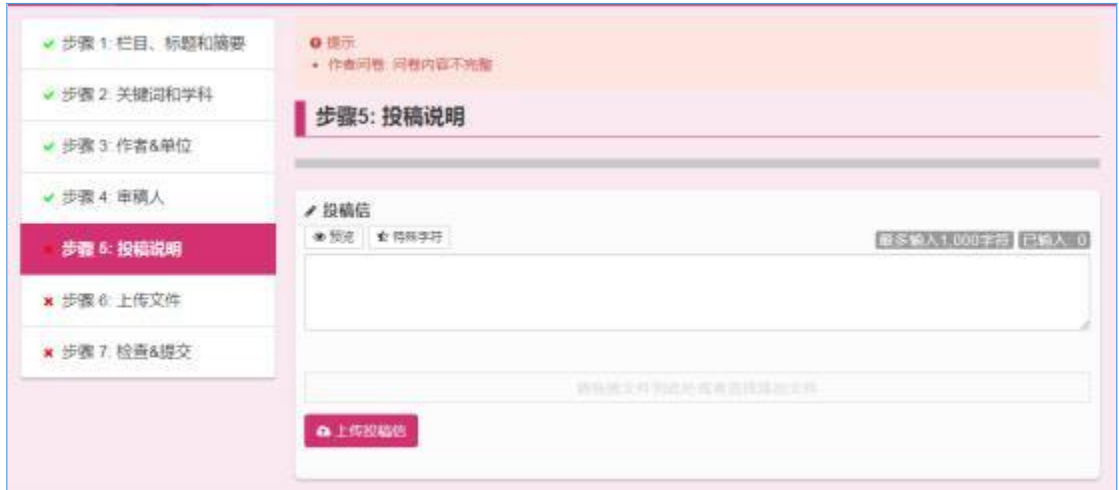

#### 注:可以选择是否同步提交到预印本平台。

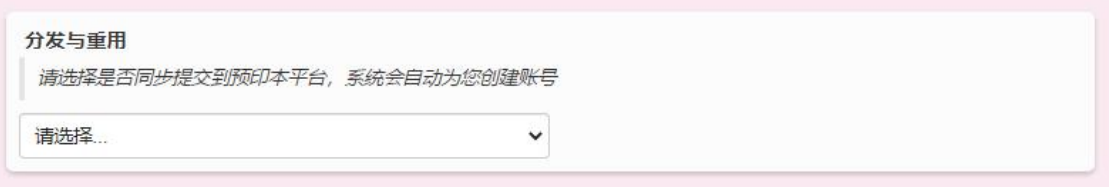

注: 下图中的作者问卷,作者需要根据所投期刊的实际情况进行 填写。

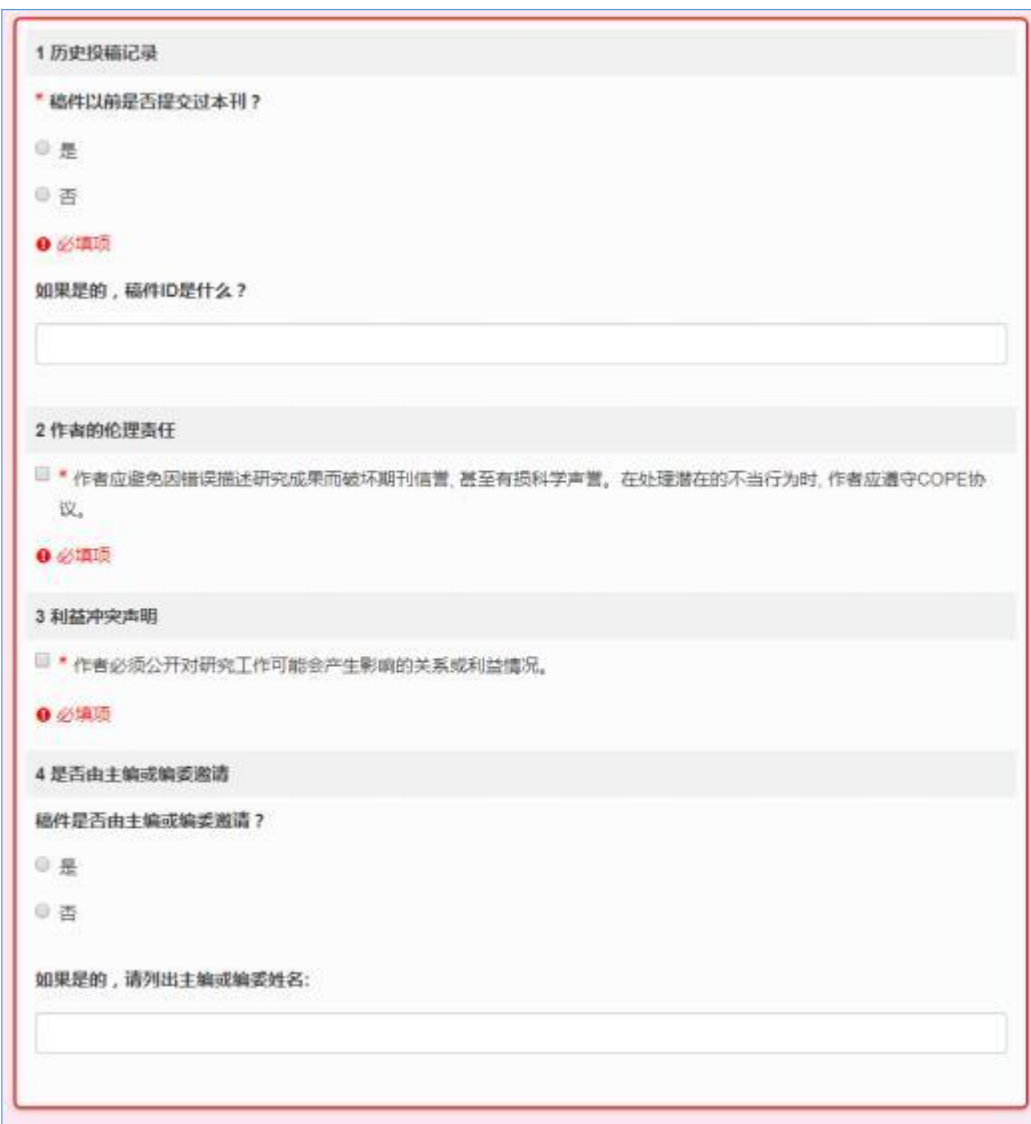

#### 步骤 6: 上传文件

作者可以在此上传自己的投稿文件以及配套的相关文档。所上传 的文件格式、数量、体积大小等约束条件将根据编辑部需要有所不同。

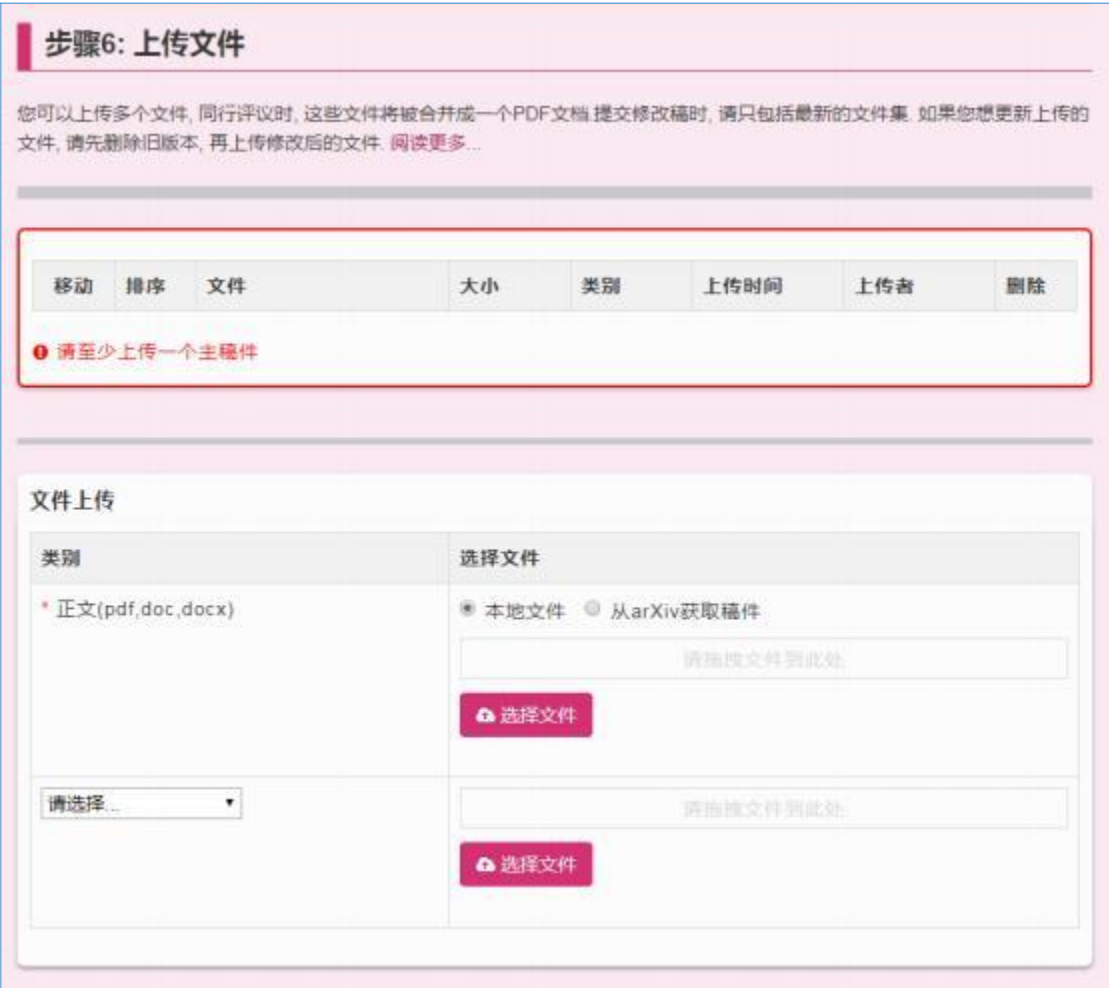

## 注:可以添加数据集DOI 和数据集 CSTR 的链接。

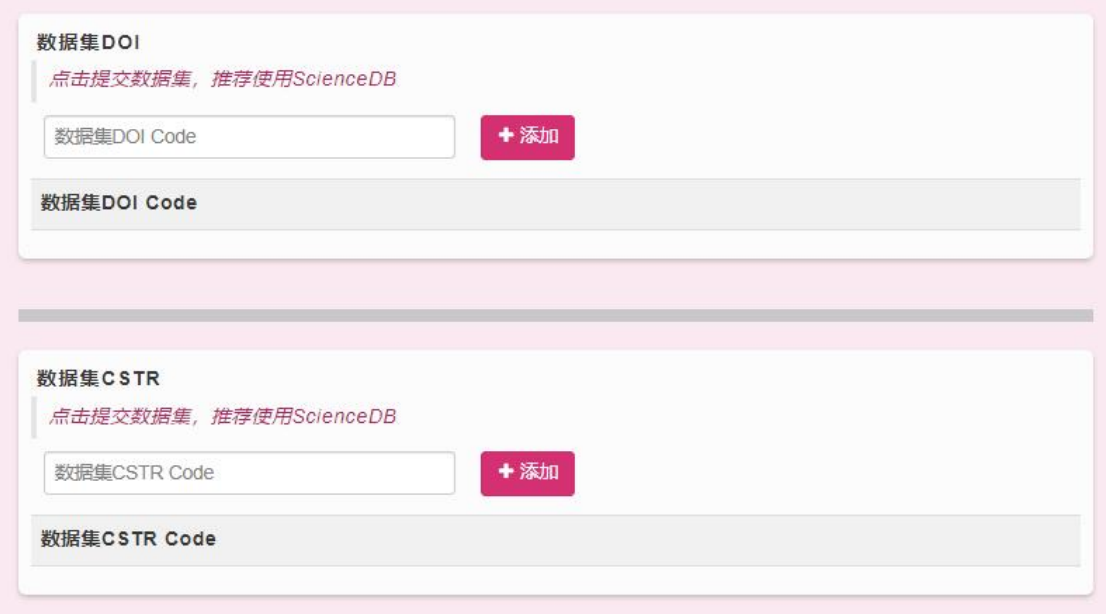

步骤 7: 检查&提交

第七步将依次检查前六步所填内容的正确性、完整性。当左侧菜 单 栏全部呈现为 时,点击【提交】按钮,正式向编辑部提交这篇 稿 件。 如出现提交未果的情况, 请仔细检查之前所填内容是否通过了 相关 验证 (可将滚动条推至页面最上方查看)。

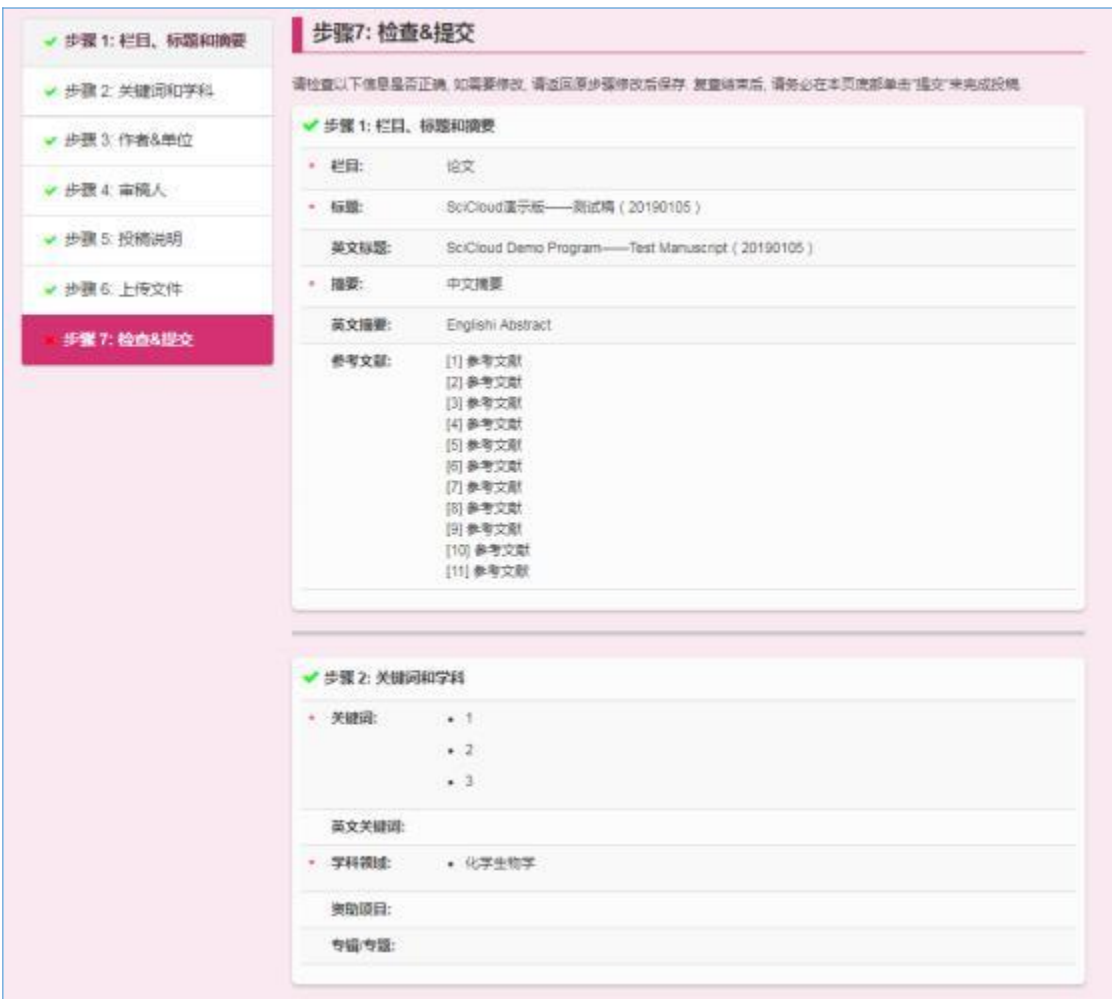

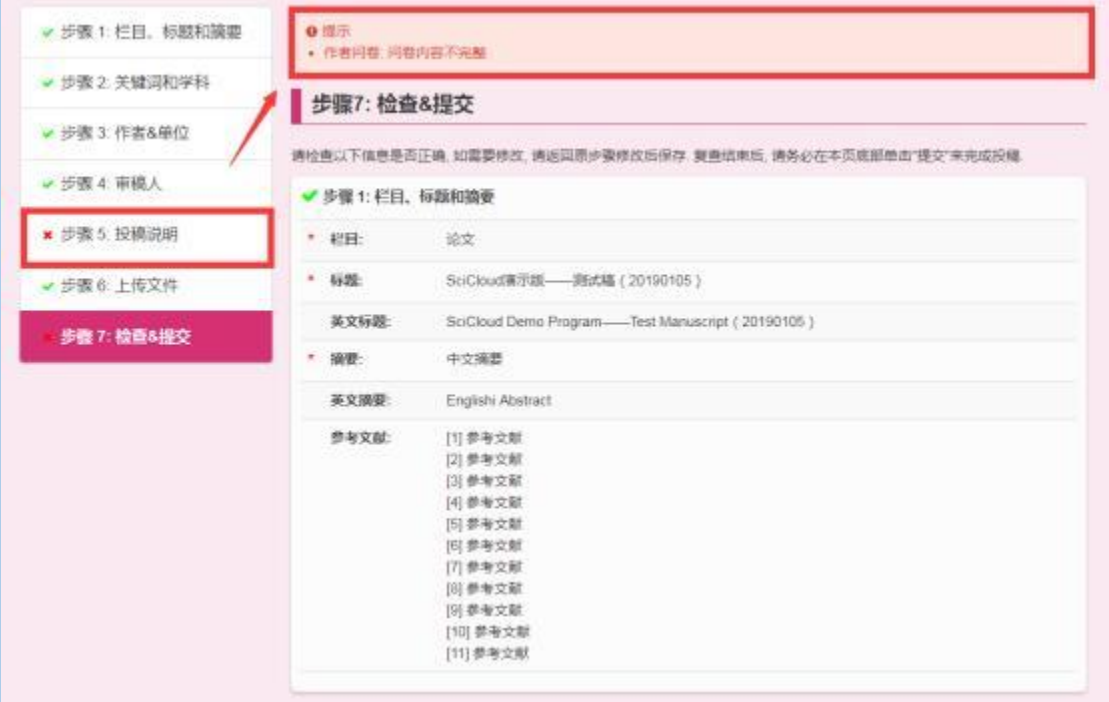

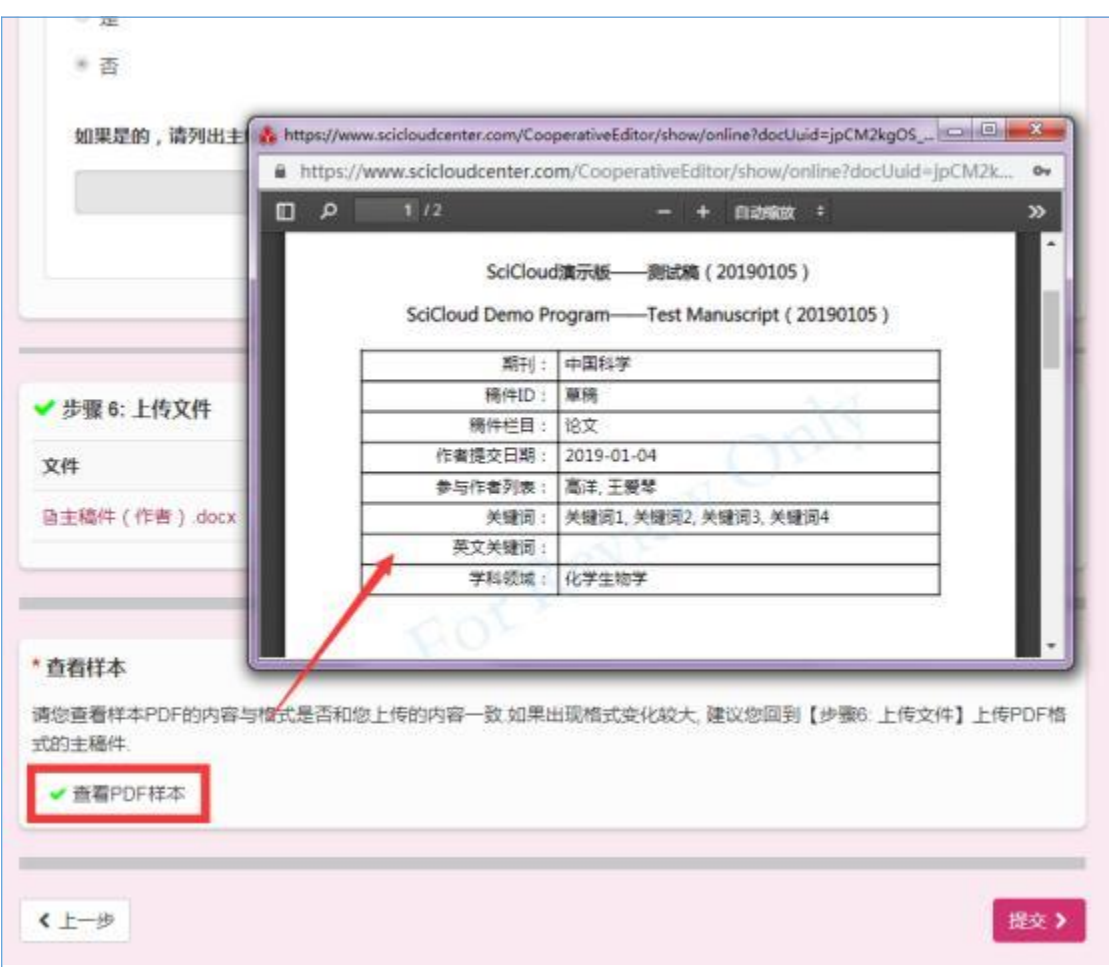

特别说明:因 Word 文件转换 PDF 时可能会出现一些样式异常或 未知的问题,所以请作者在此处核对。如果出现问题请自行将 Word 文件保存为 pdf 格式, 然后上传。

#### 稿件提交成功

SciCloud 编辑平台

| 投稿              | 已提交的稿件                                     |                |                                    |                          |            |
|-----------------|--------------------------------------------|----------------|------------------------------------|--------------------------|------------|
| ◎ 未提交草稿         | 植性状态                                       | 総号             | 68                                 | attended a color<br>创建日期 | 投稿日期       |
| ● 待提交修改稿        | 编辑:未分配<br>● 場务分配基件                         | TEST-2019-0010 | SciCloud黄示版 -- 测试稿 (2019010<br>5)  | 2019-01-04               | 2019-01-04 |
| <b>@ 已提交的稿件</b> |                                            |                | 查看提交内容                             |                          |            |
| ❶ 已录用稿件         | <b>TEAM CRAIGE</b><br>病情:郑建芬<br>● 调摄分配执行主编 | TEST-2019-0008 | SciCloud需示版 -- 测试福 (2018123)<br>0) | 2019-01-03               | 2019-01-03 |
| ● 已驳回稿件         |                                            |                | 查看提交内容                             |                          |            |
| 操作指南            |                                            |                |                                    |                          | $1-2$ $+$  |
| 最近20封邮件         |                                            |                |                                    |                          |            |

用户成功提交稿件之后, SciCloud 将给作者 (包括全部合著者) 发送投稿成功通知邮件。 浏览器也将跳转到【已提交的稿件】列表。

## 2.1.2提交复审稿

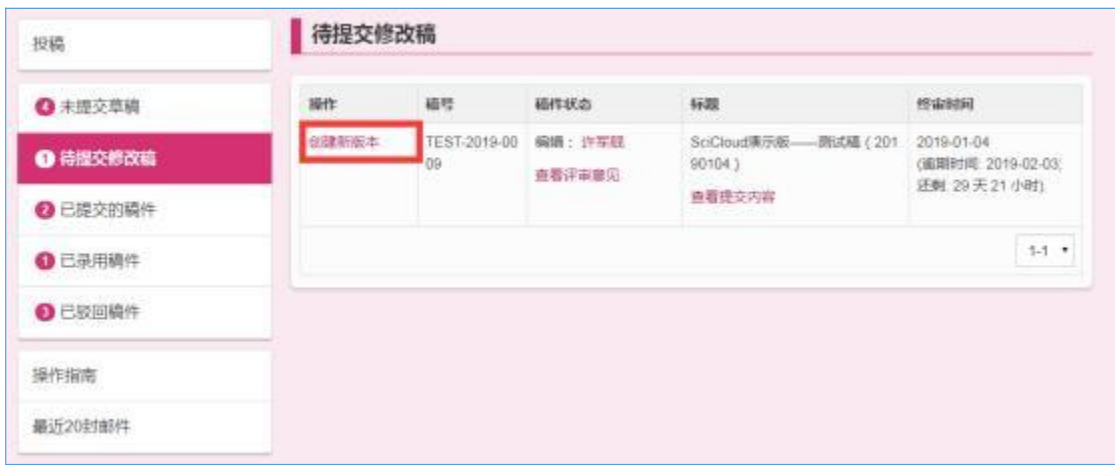

## 2.2 邮件

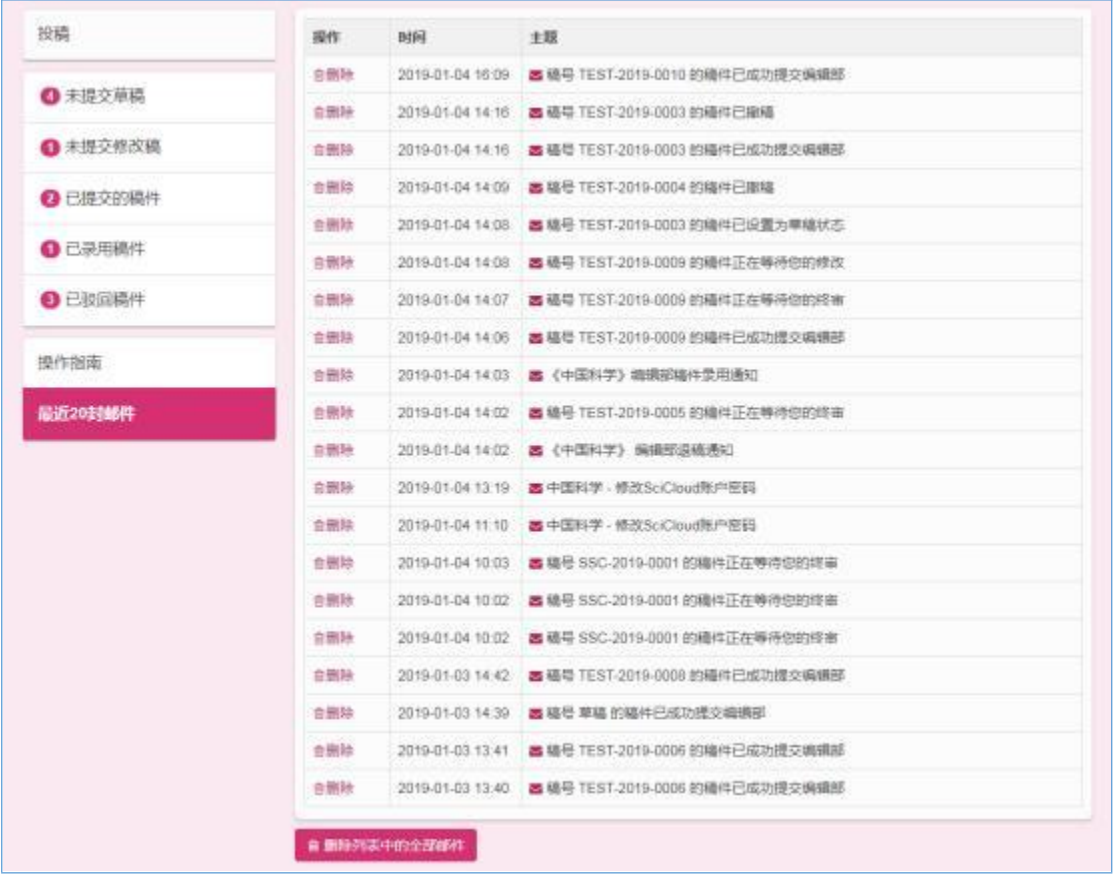

## 2.3 费用支付

## 2.3.1管理订单

用户可以在作者中心看到待支付、已支付的订单信息。

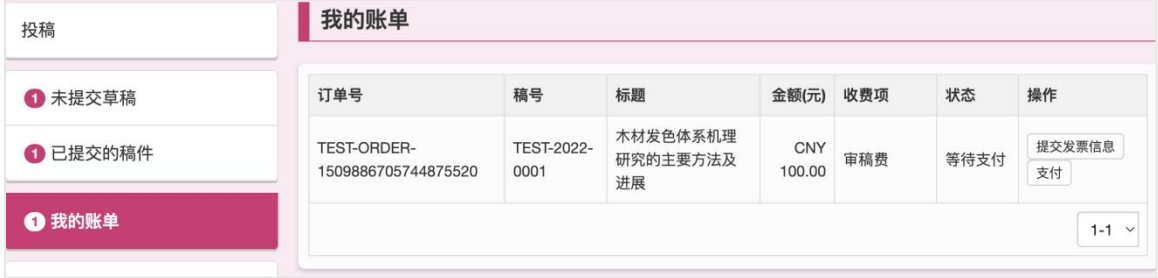

提交发票信息:用户可以向编辑部提供发票信息。用来给用户开发 票。

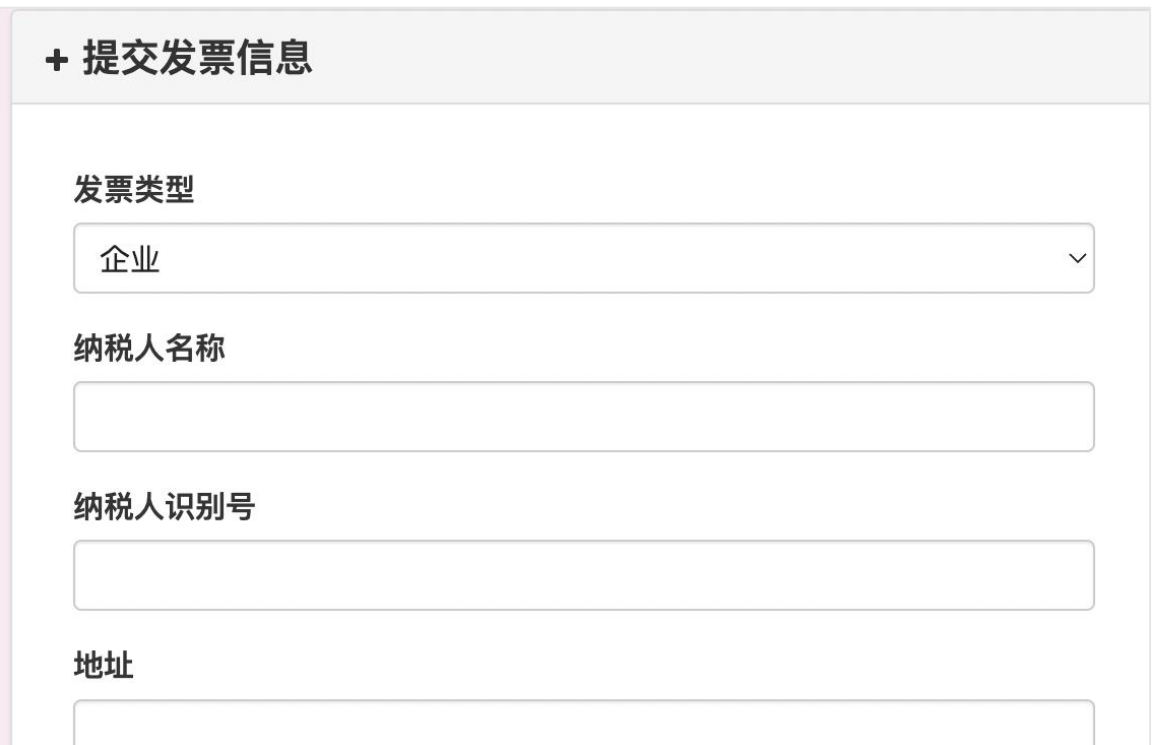

支付订单:点击支付按钮进入支付画面,用户可以选择适合的支付 渠道进行扫码支付。

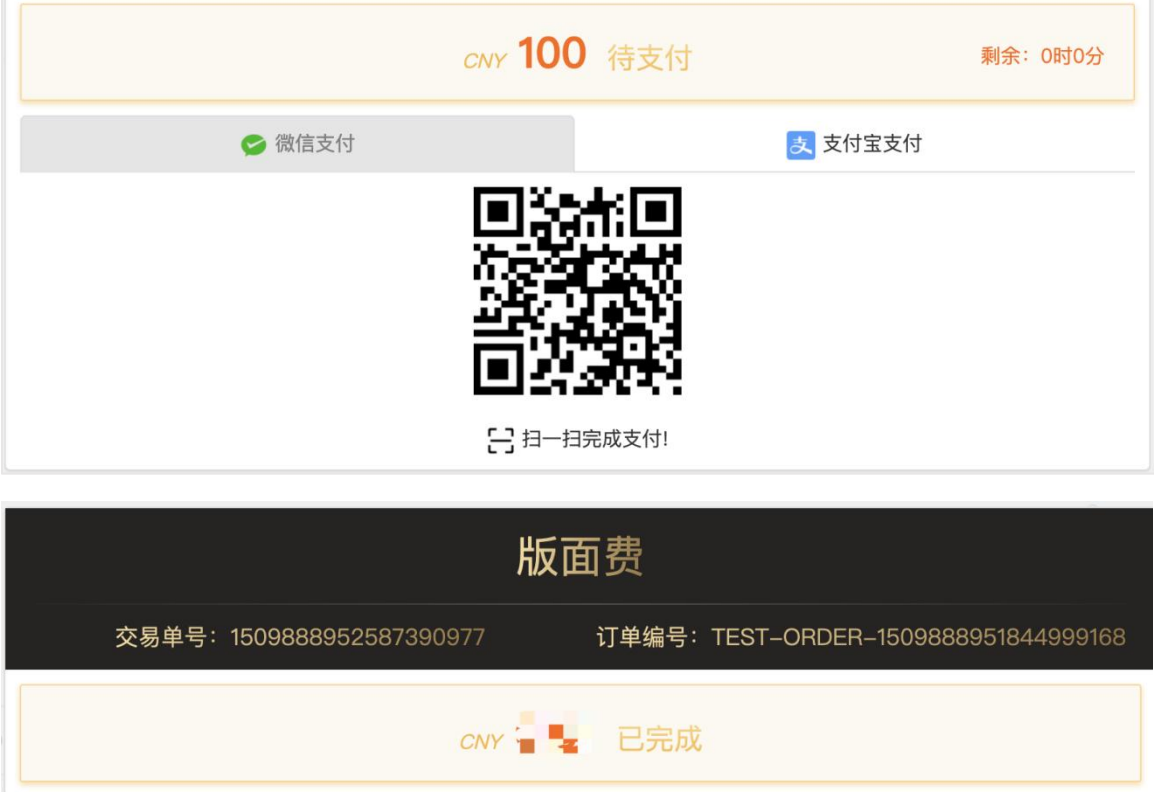

#### 2.3.2退款

已支付的订单支持退款。退款会将作者支付的款项原路退回。订单 状态变成退款成功。

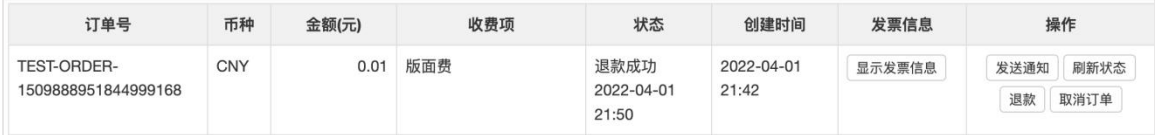

用户会收到系统退还的款项。

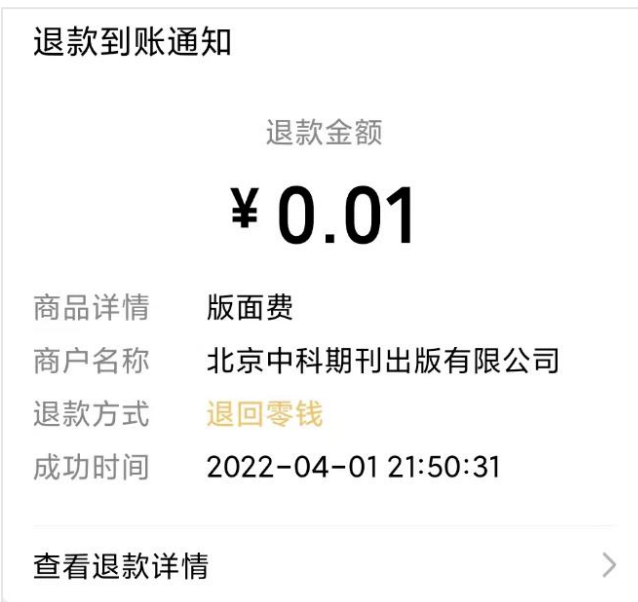

# 3 3.SciCloud 平台小程序

通过 SciCloud 微信小程序,编委、审稿专家和编辑在绑定期刊登录 后可实现移动端同步使用;

通过关注 SciCloud 微信公众号,可实时接收稿件状态信息和消息提 醒。

#### 3.1 程序安装

通过扫描二维码进行微信小程序安装:

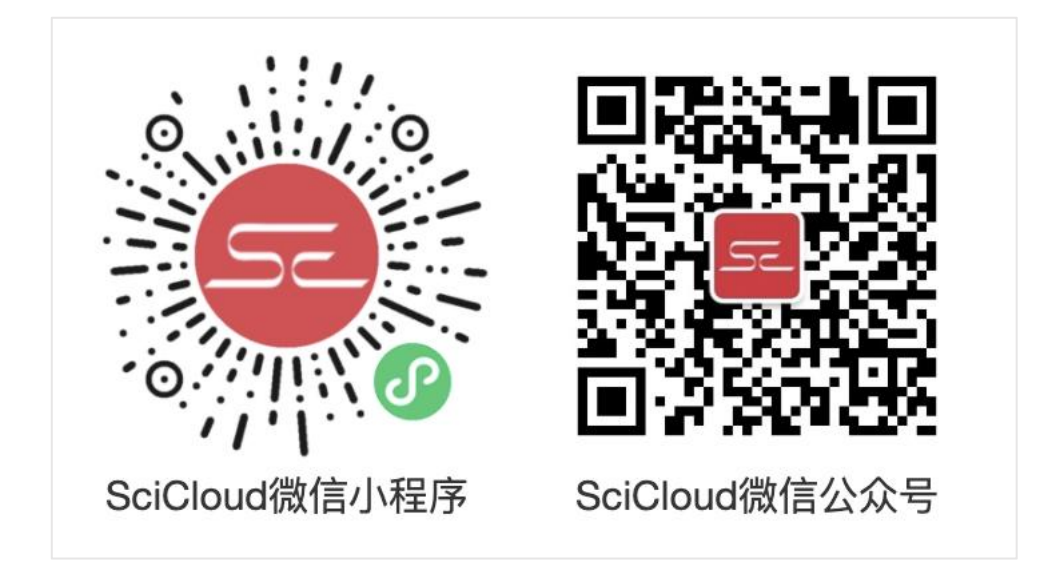

#### 3.2 关注公众号

扫描 SciCloud 微信公众号进行关注。只有关注了公众号才能收到小 程序的通知消息。

3.3 工作

#### 3.3.1概况

SciCloud 小程序主页面如下:

至上而下,分成几个区域:

海报区:显示 SciCloud 的宣传信息。

小程序系统通知区:滚动显示 SciCloud 小程序的系统通知。

已绑定刊物区:显示已绑定的刊物卡片。点击可以查看该刊物的待 办事项。

金刚区:切换工作、查询、我的

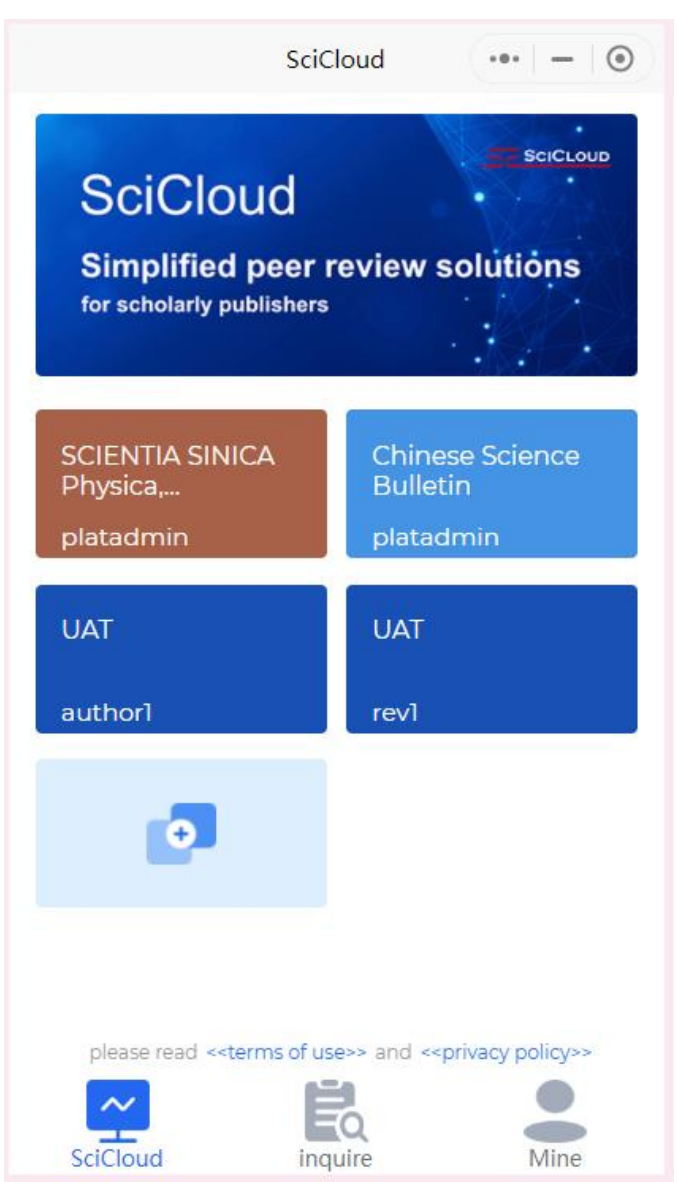

#### 3.3.2查看待办工作

点击已绑定刊物可以进入该刊物,并查看自己的待办事项。如果用 户拥有多个角色,每个角色会显示为一个页签。 作者中心

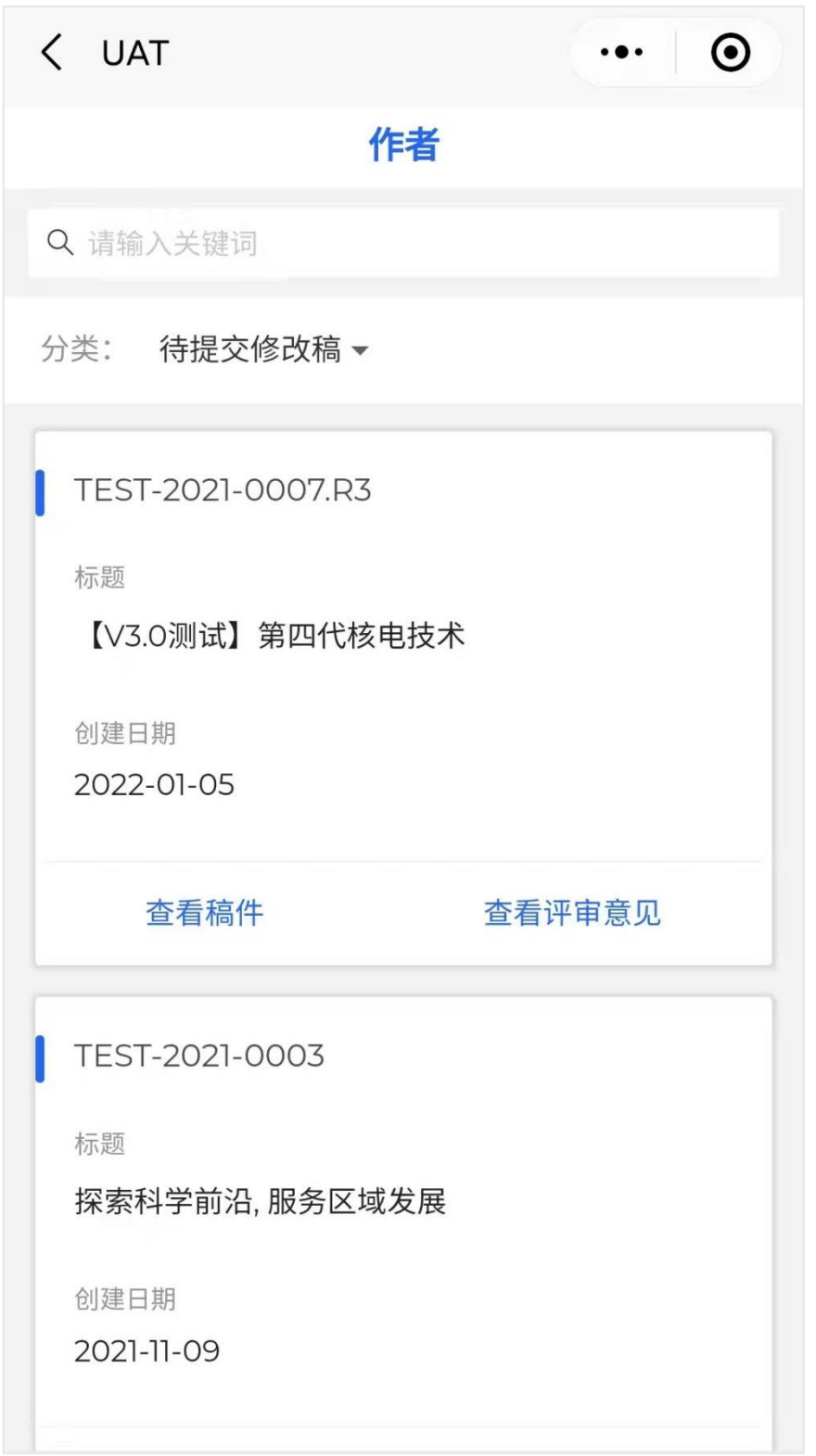

## 3.3.3查看稿件详情

点击 查看稿件 按钮可以查看稿件更多的详细信息。

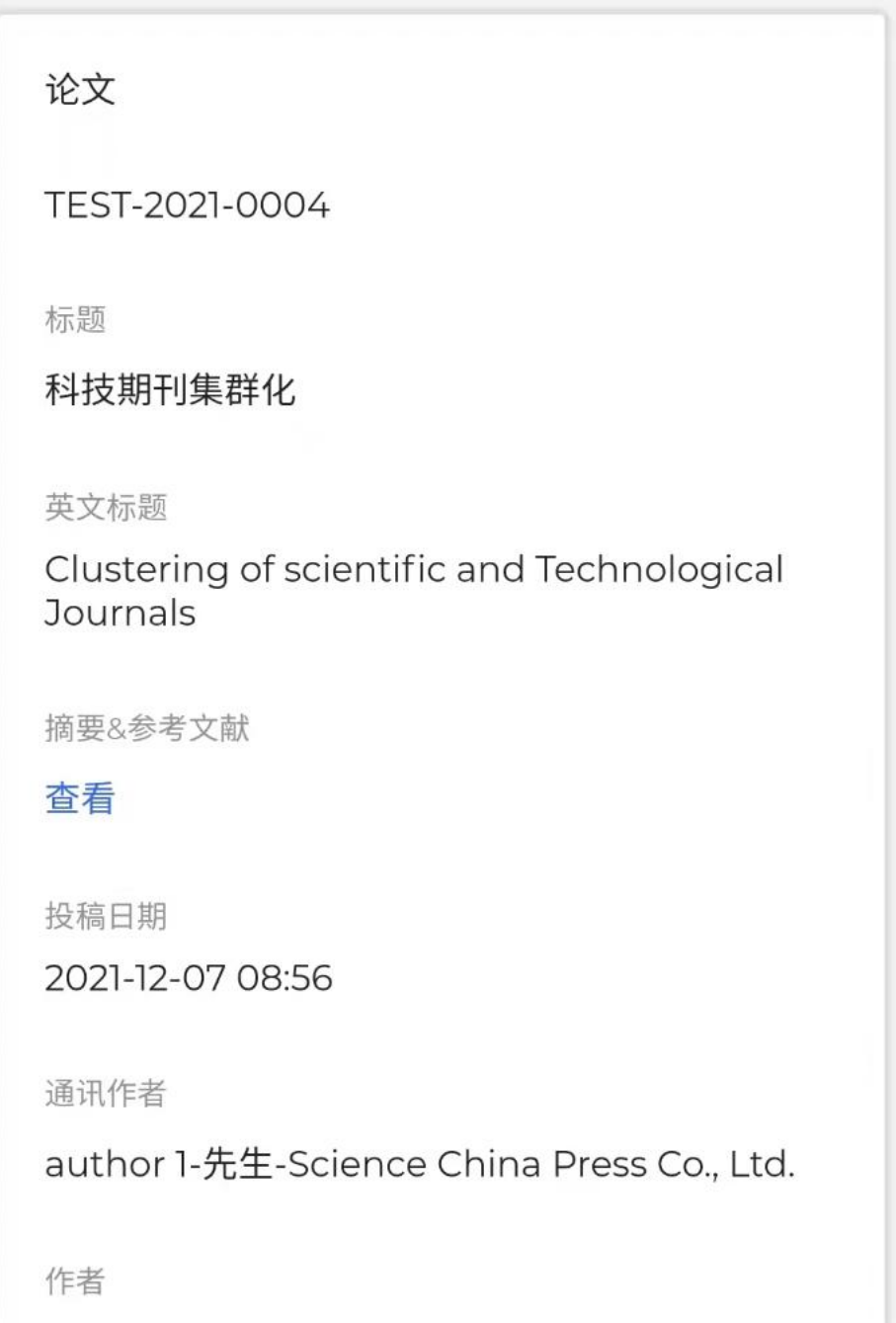

## 3.3.4查看稿件附件

点击查看稿件可以利用微信的预览能力查看稿件。

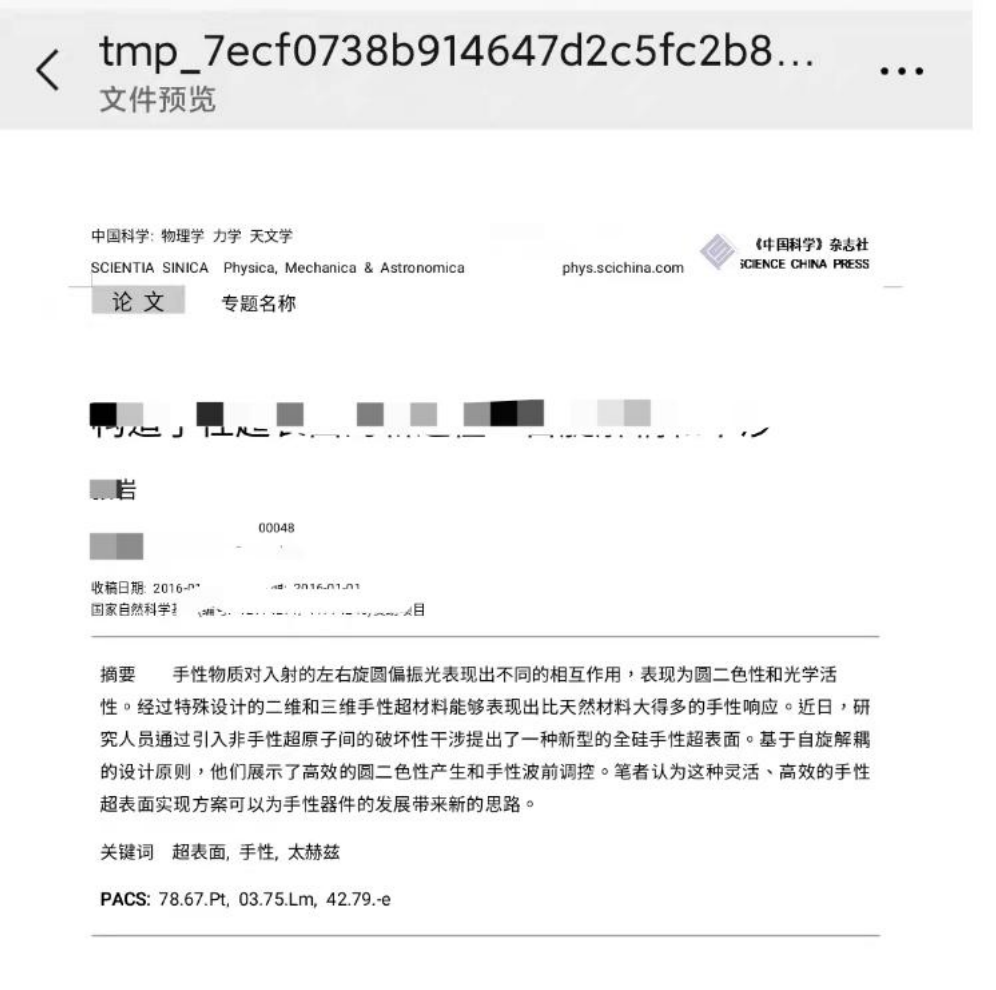

## 3.4 查询

无需登录即可查询稿件当前评审状态。

## 3.4.1选择期刊

点击期刊,可以选择需要查询的期刊。

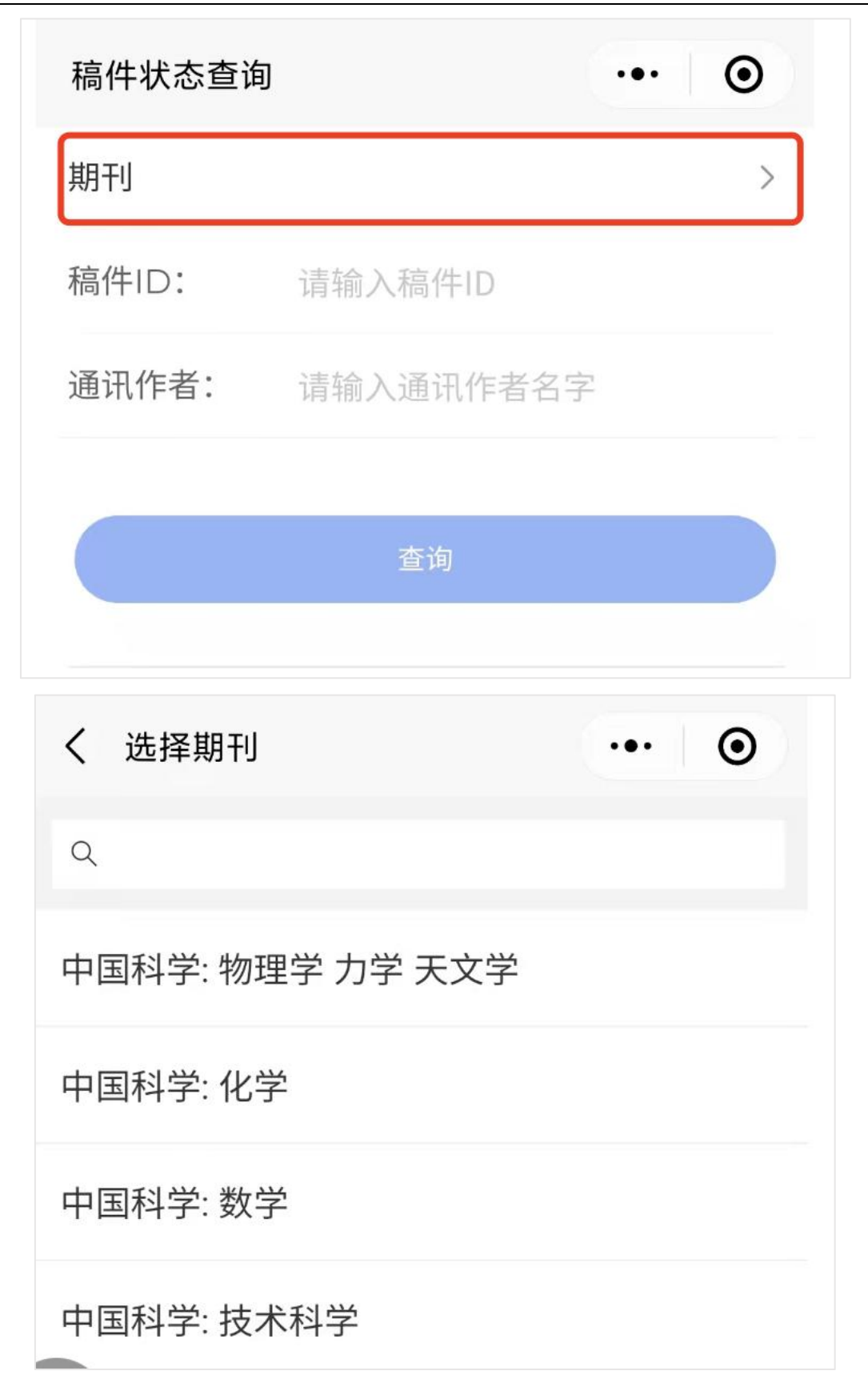

### 3.4.2输入检索条件

用户需要输入稿号、通讯作者名字以及验证码进行查询。

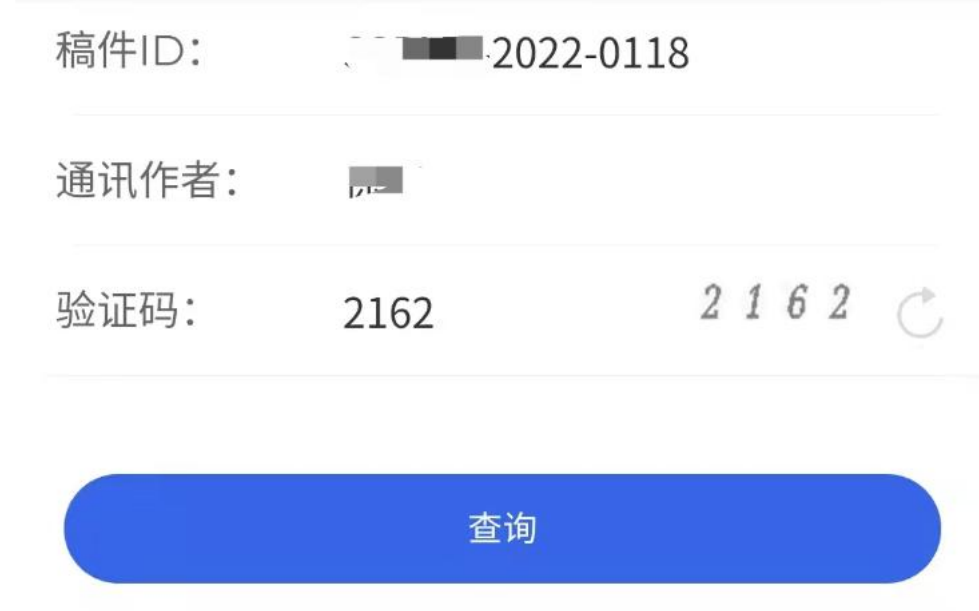

## 3.4.3查询结果

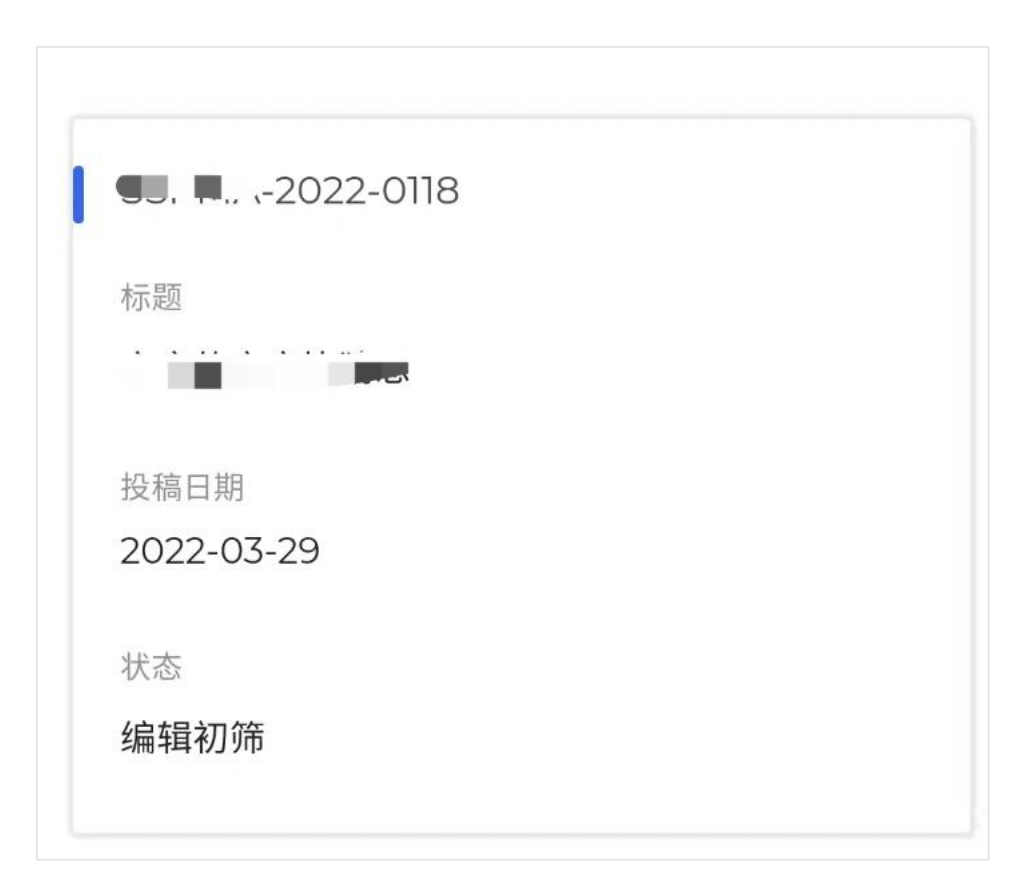

## 3.5 我的

主要显示已登录账号信息、期刊绑定、待支付、帮助中心、问题反 馈、更多设置等功能。

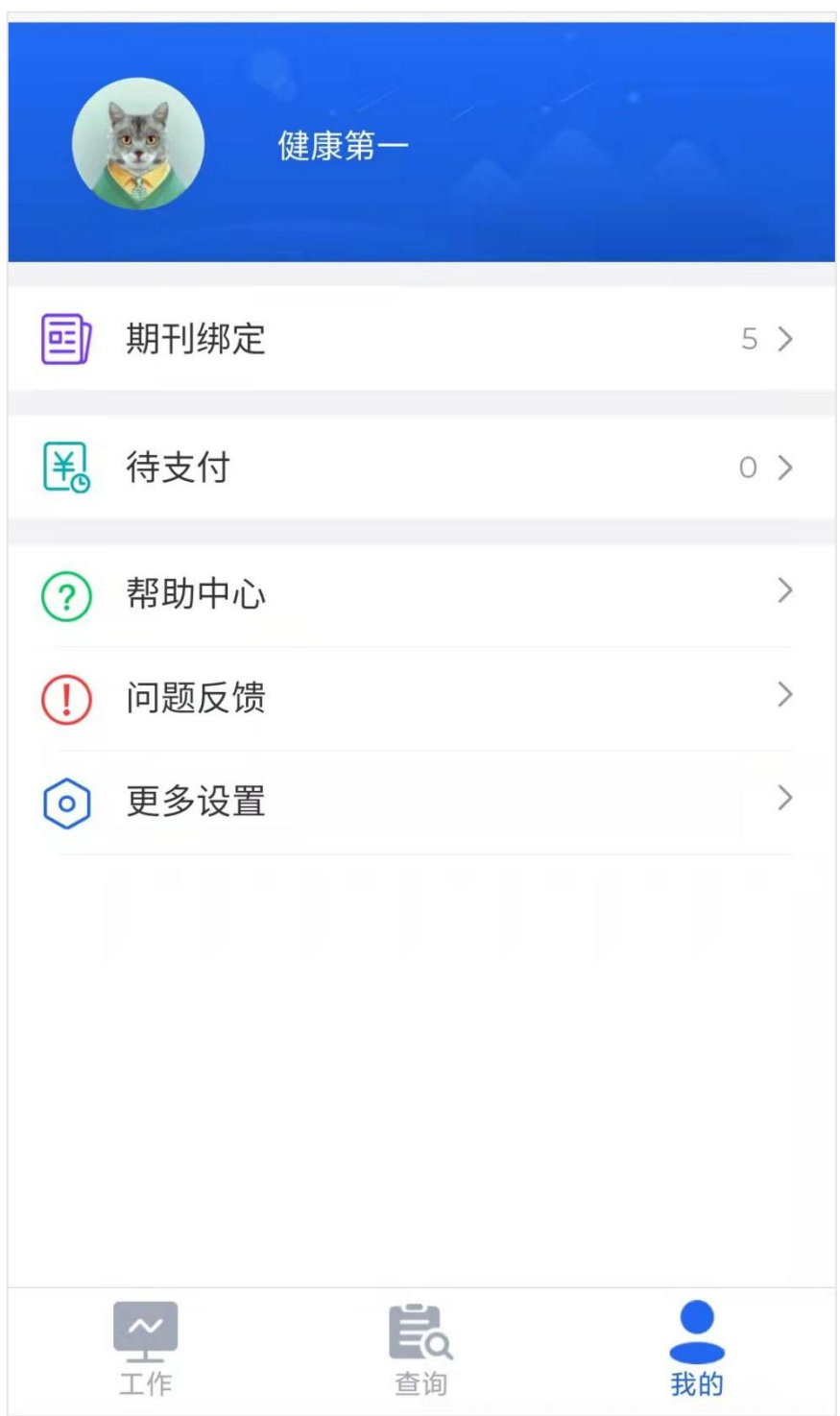

## 3.5.1修改个人信息

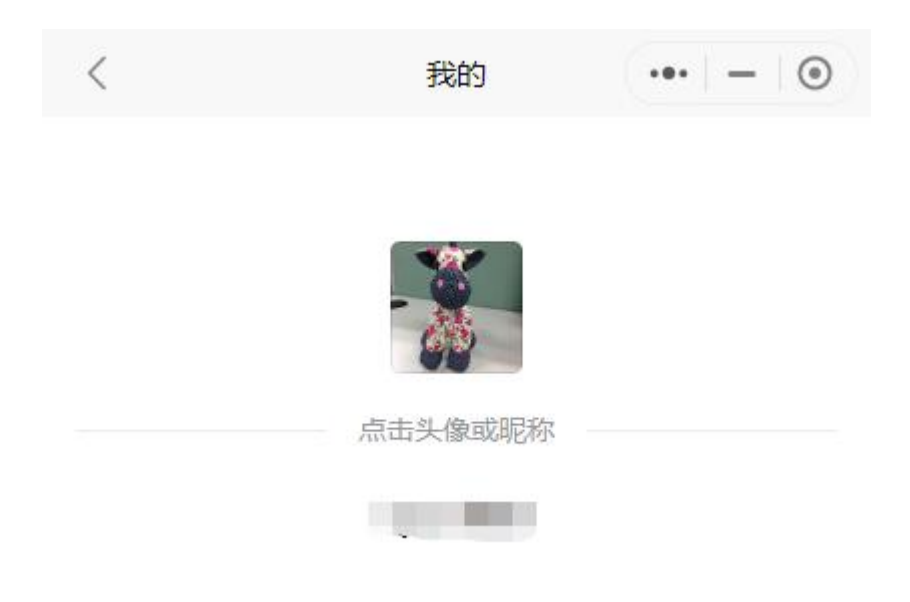

#### 可以点击头像或昵称进行修改。

#### 3.5.2期刊绑定

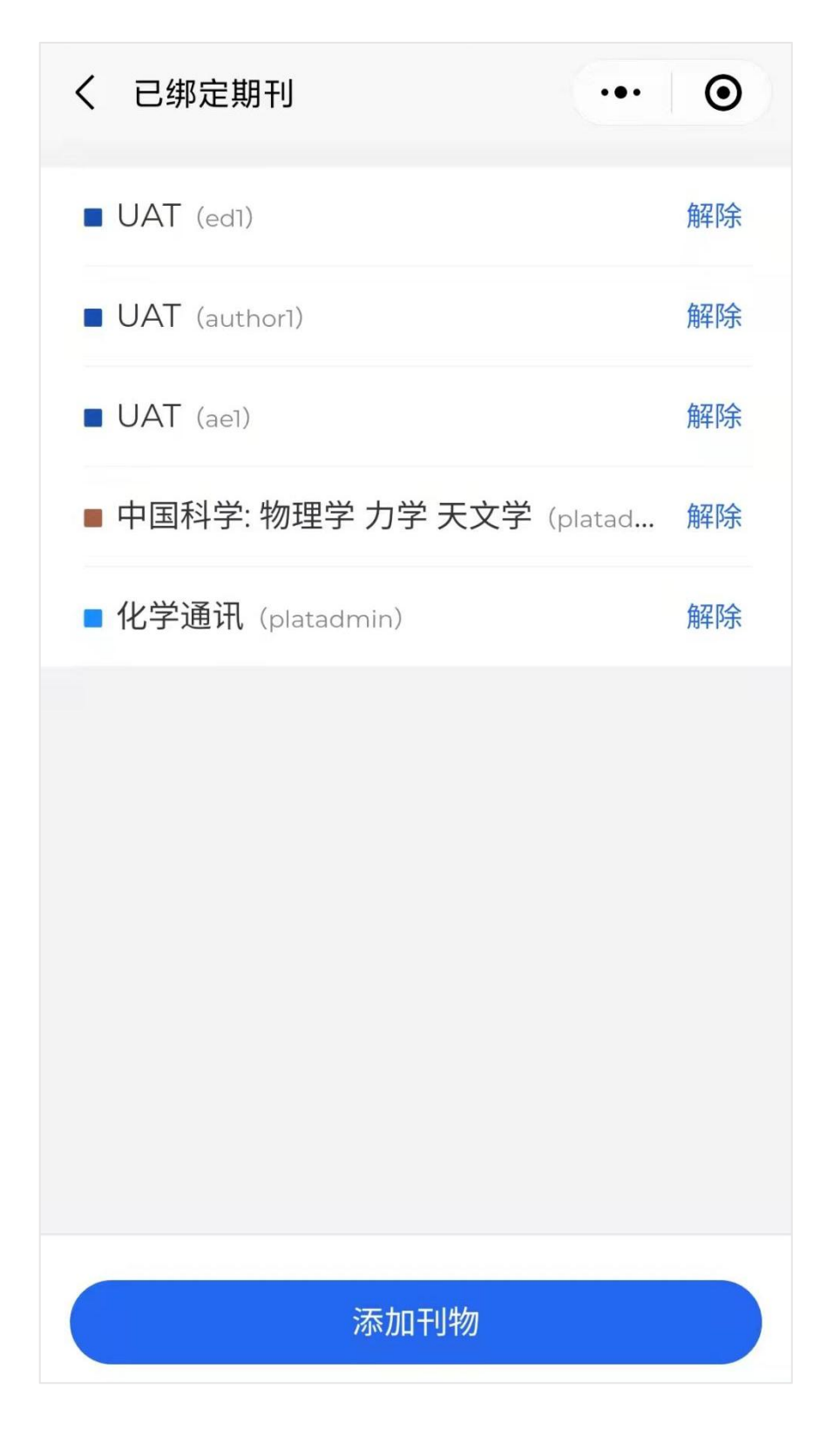

显示已绑定的刊物列表。刊物名括号中是绑定刊物的账号名。

SciCloud 小程序支持绑定同一个刊物的多个账户,方便用户切换不

同角色进行操作。

用户可以点击解除按钮解除绑定关系。

点击添加 添加刊物 按钮可以添加绑定关系。用户选择刊物,并输 入在刊物注册的用户名、密码进行绑定。

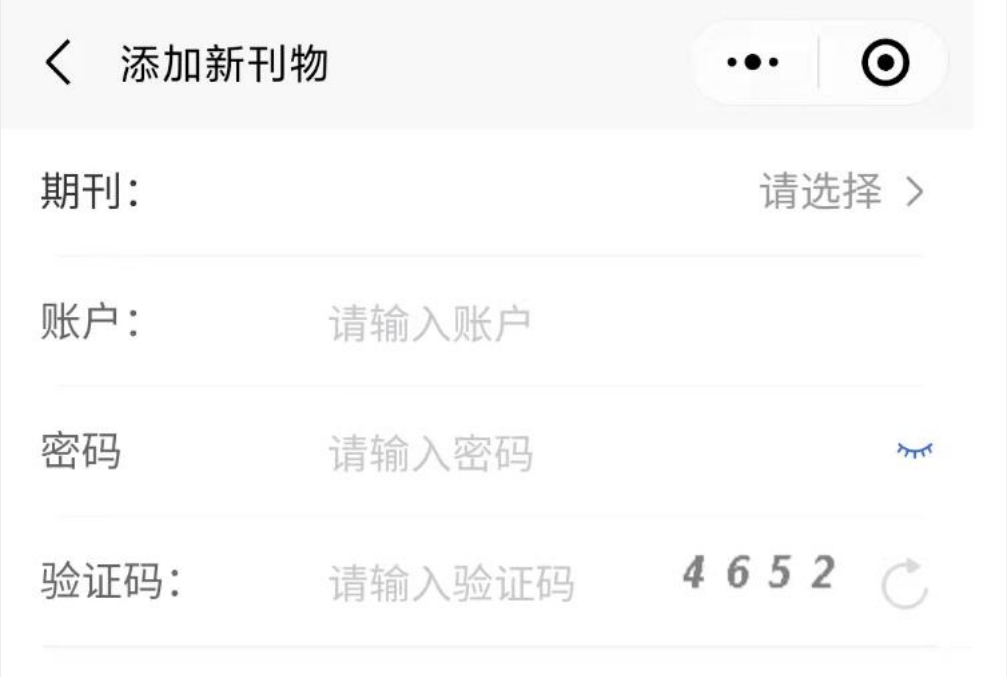

#### 3.5.3待支付

版面费等订单信息,可以通过小程序的待支付入口进行查看。支持 按照订单状态进行查询。

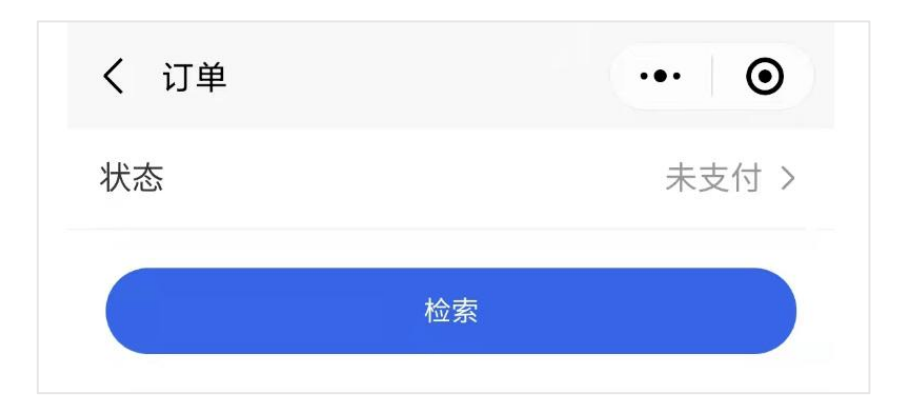

#### 3.5.4帮助中心

点击可以查看小程序的使用说明。

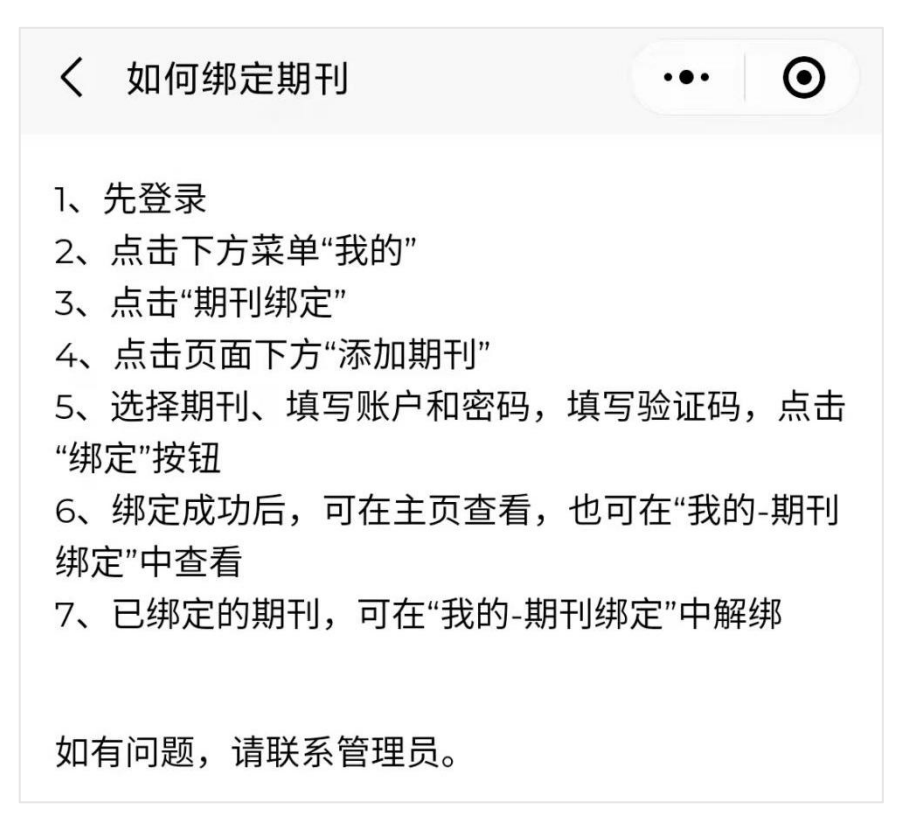

#### 3.5.5问题反馈

用户可以将使用中遇到的问题和优化建议反馈给 SciCloud 平台。平 台会根据用户的反馈进行持续优化改进。

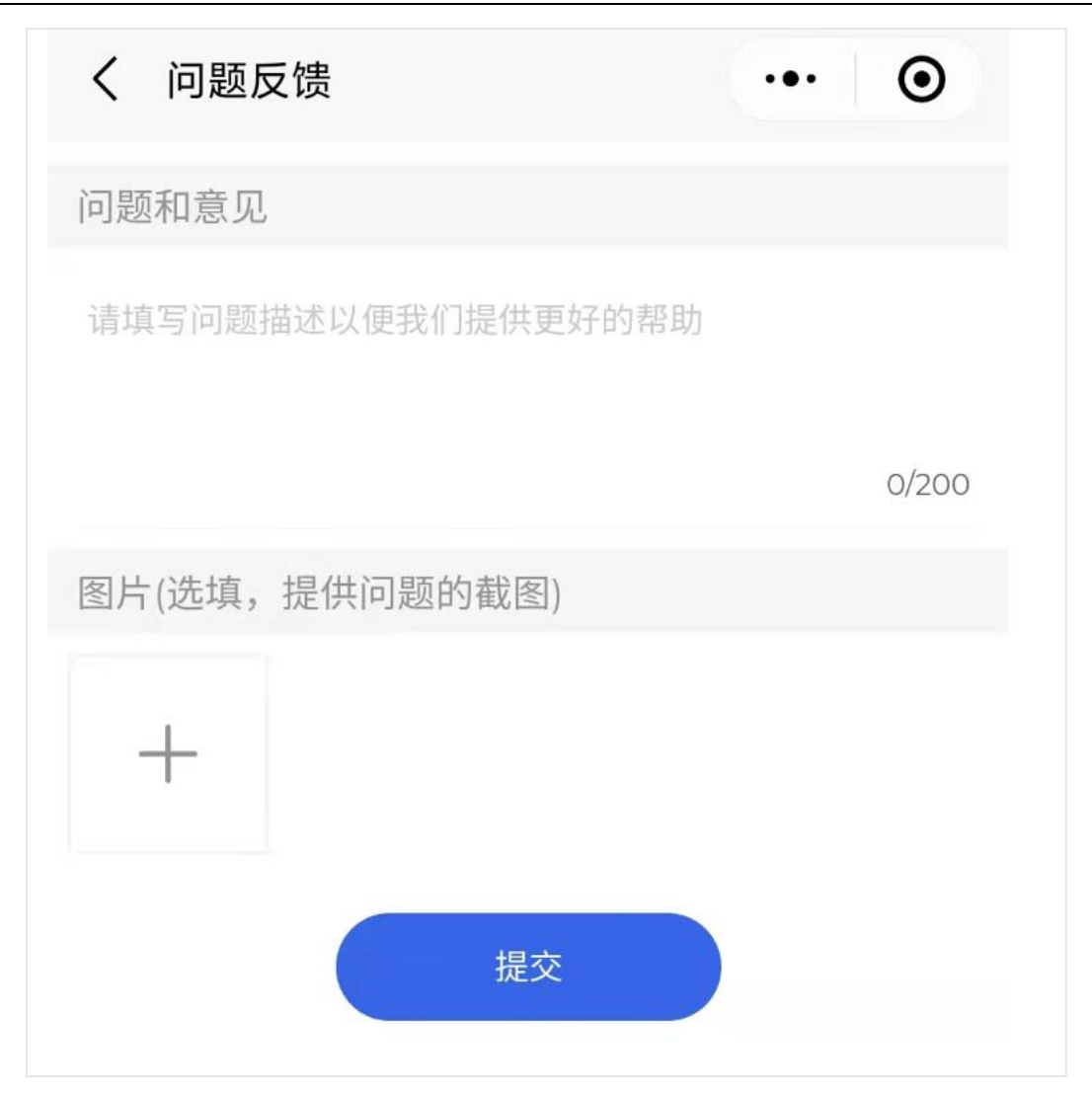

## 3.5.6更多设置

点击可以进行更多设置。

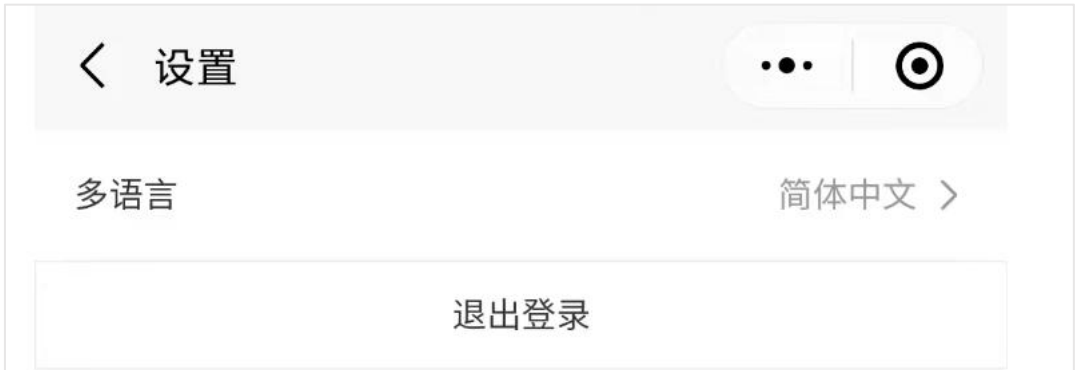